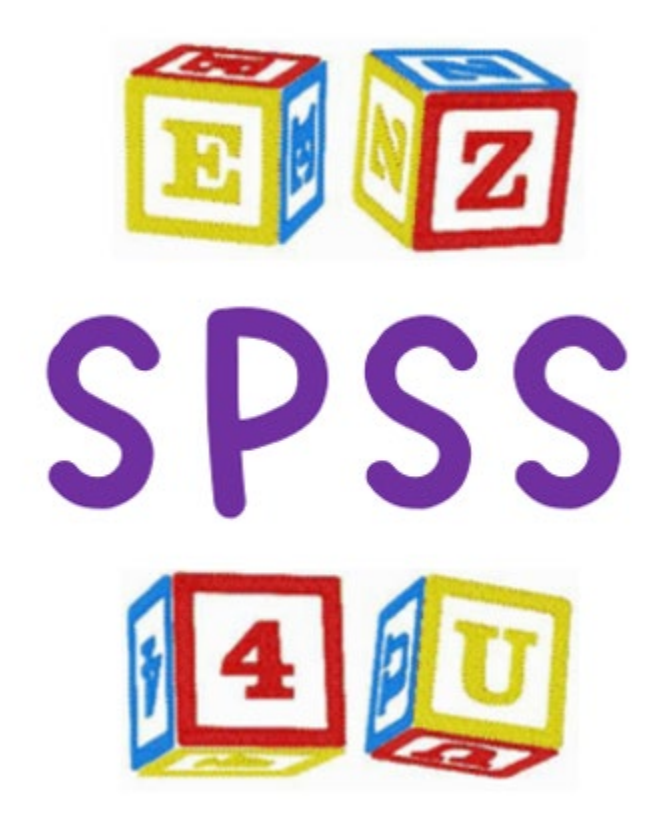

## A SIMPLE GUIDE TO USING SPSS

# by Mark A. Stellmack and Emma Estrella

## Table of Contents

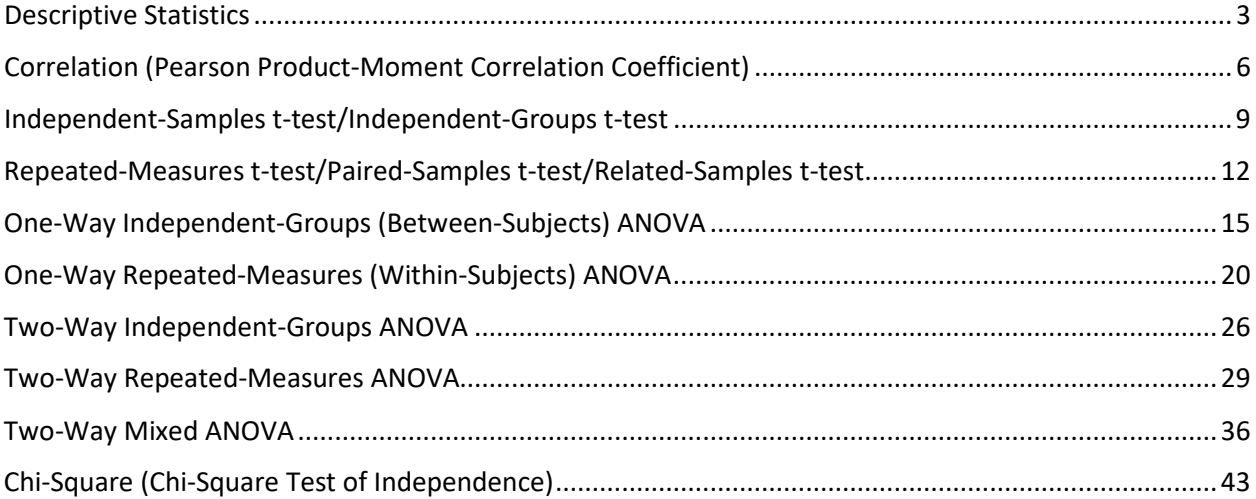

## <span id="page-2-0"></span>Descriptive Statistics

**Purpose:** To compute descriptive statistics (e.g., mean, standard deviation, minimum, maximum) for your variables. (Descriptive statistics are shown in the output when you run many types of inferential statistical tests, so you may not need to compute only descriptive statistics very often, but here are instructions for doing so.)

**How to set up the data:** Each variable should be in its own column. Each row contains data for a different subject.

**Example:** Compute descriptive statistics for Variable A and Variable B.

#### **Example data:**

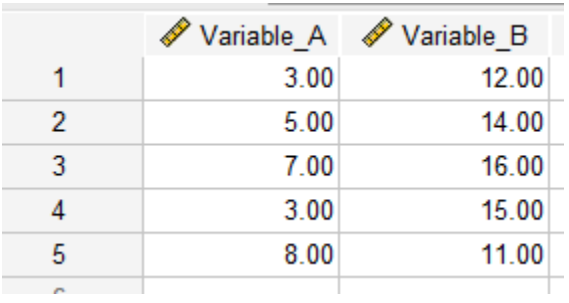

#### **How to compute descriptive statistics:**

1) Click on Analyze > Descriptive Statistics > Descriptives… to open the dialog box:

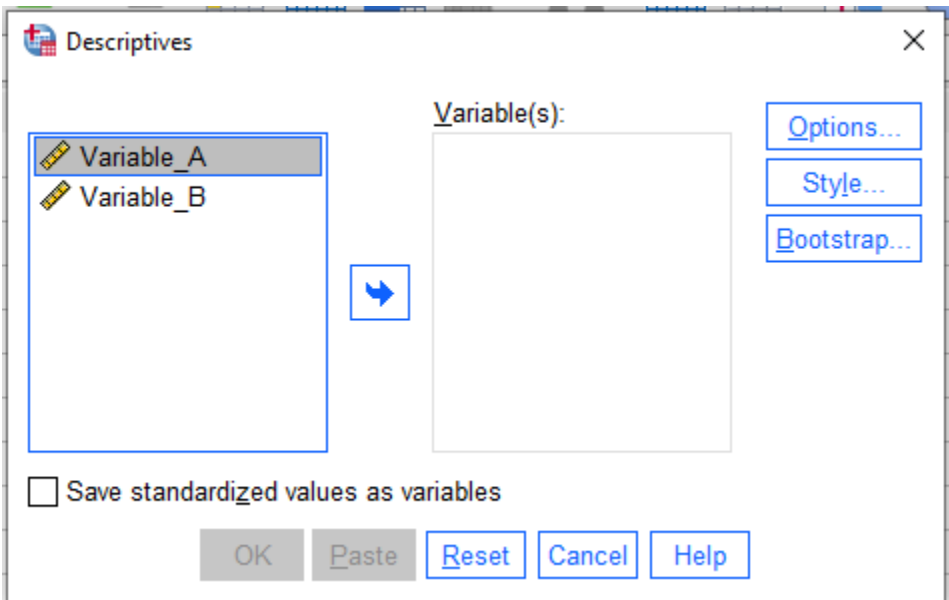

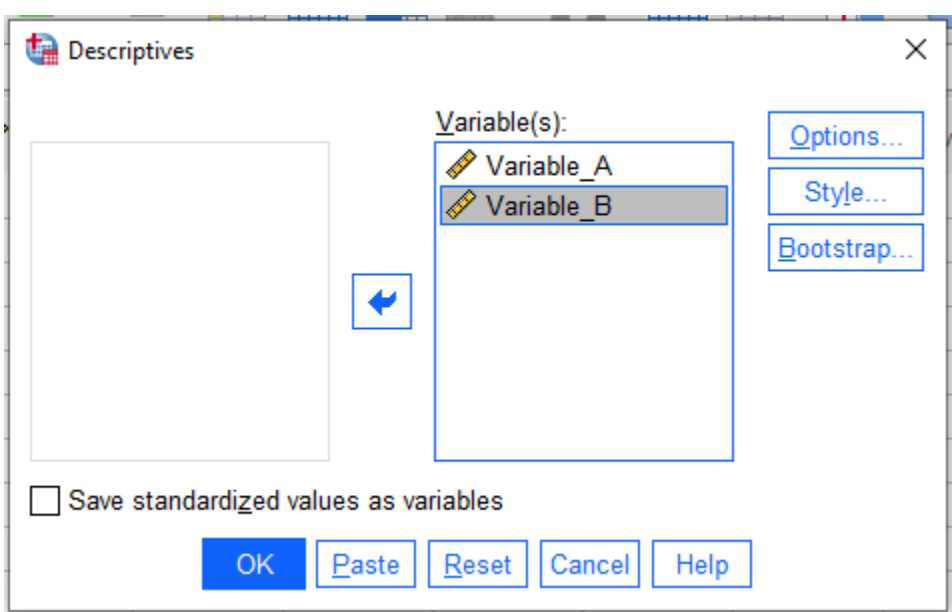

2) Move the variables for which you want descriptive statistics to "Variable(s)":

3) Click "Options…" Check the boxes for the statistics you want to compute. Mean, standard deviation, minimum, and maximum are already selected by default:

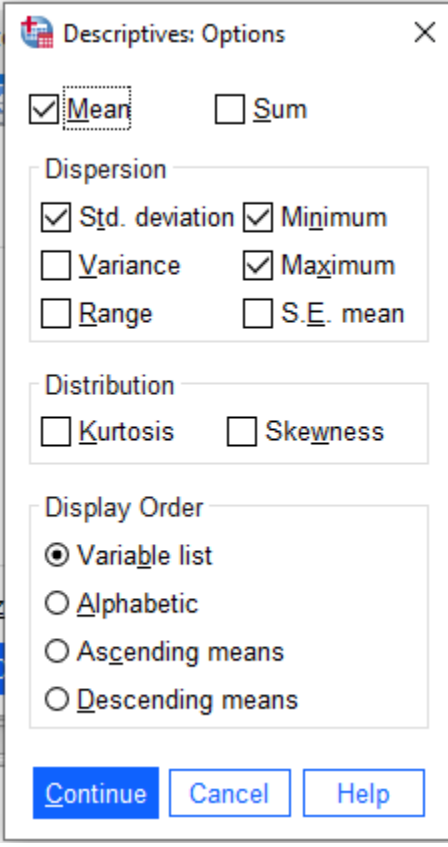

4) Click "Continue". Click "OK" in the "Descriptives" dialog box. The results will appear in the Output window.

**How to read the output:** Each row of the Descriptive Statistics table contains the statistics for one of the variables.

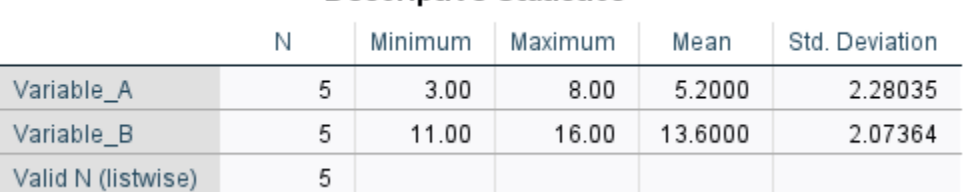

#### **Descriptive Statistics**

#### **How to report the descriptive statistics in APA format:**

For this example:

For Variable A, *M* = 5.20, *SD* = 2.28.

## <span id="page-5-0"></span>Correlation (Pearson Product-Moment Correlation Coefficient)

**Purpose:** To determine the strength and direction of linear relationship between two variables. The pvalue that is reported by SPSS allows you to decide whether the correlation coefficient is significantly different from zero.

**How to set up the data:** SPSS can compute correlations between more than two variables at one time. If you submit more than two variables to the correlation procedure, the output will show the correlations between all possible pairs of the variables. Each variable should be in a separate column, with values that belong together entered in the same row.

**Example:** Compute the correlations between Variables A and B, between Variables A and C, and between Variables B and C.

#### **Example data:**

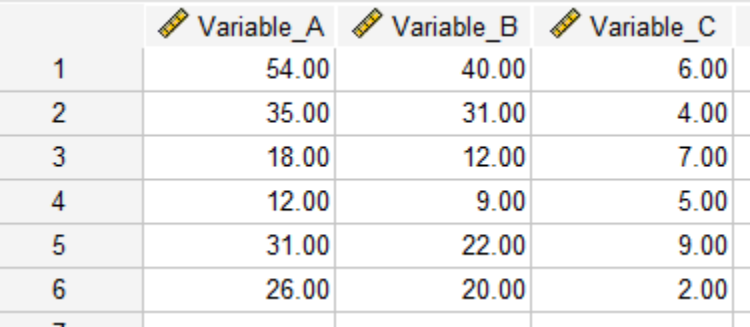

#### **How to run the test:**

1) Click on Analyze > Correlate > Bivariate… The "Bivariate Correlations" dialog box appears:

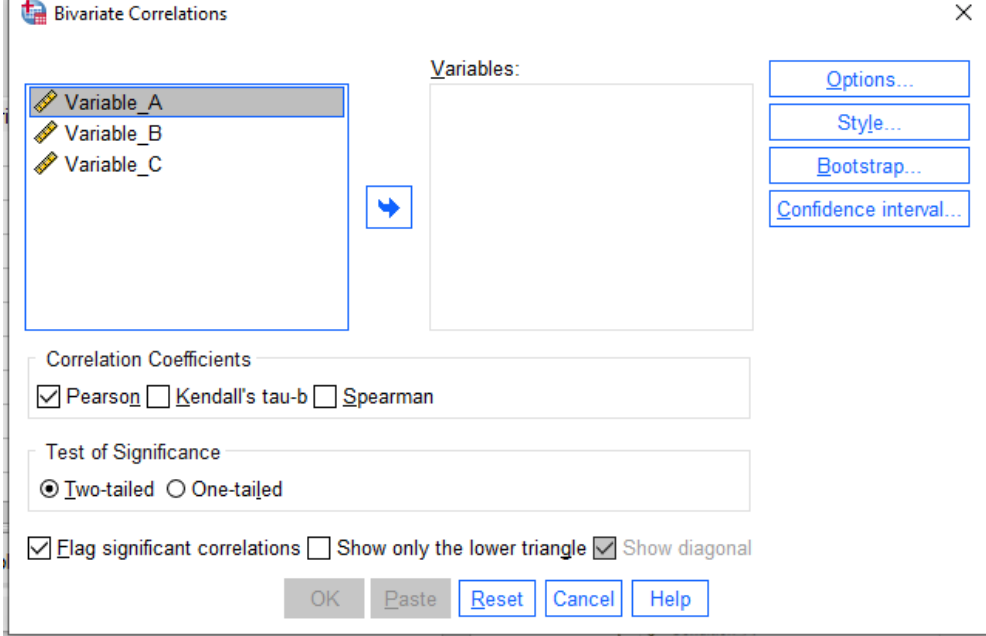

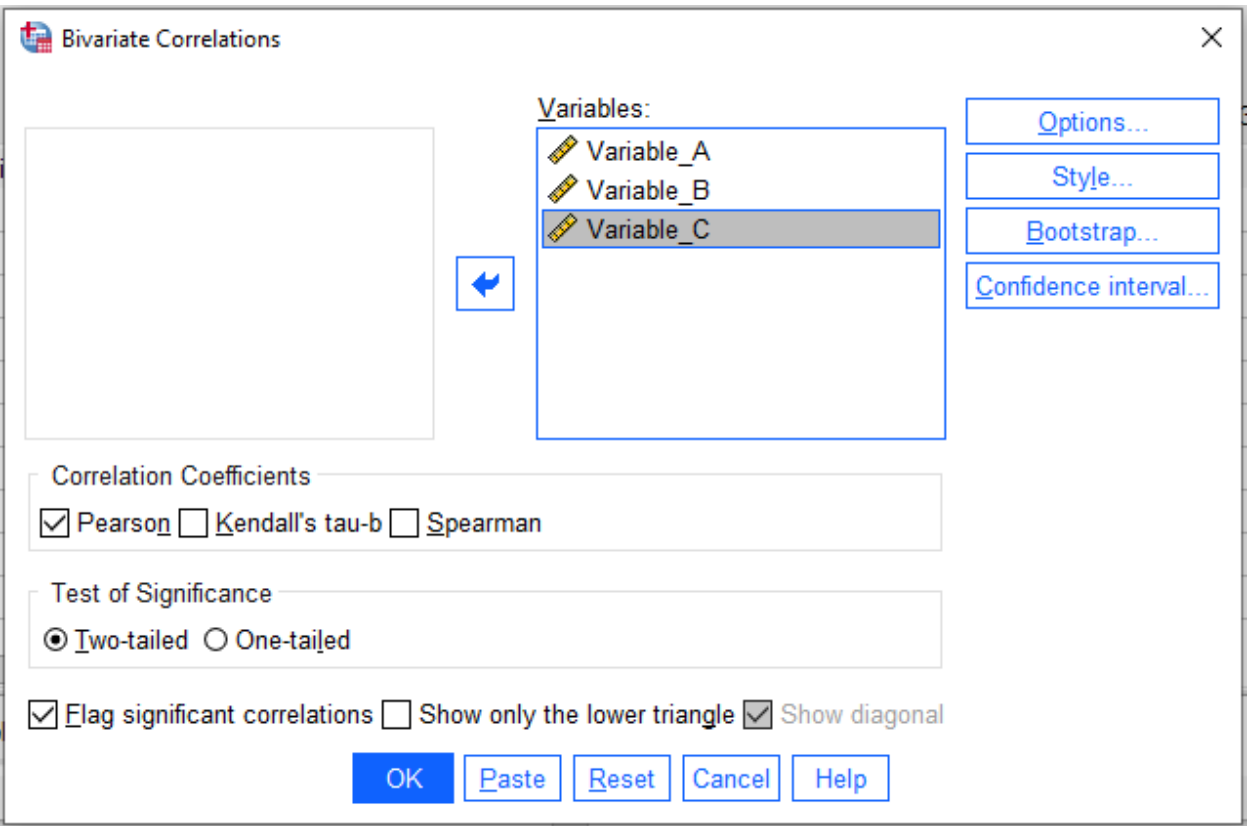

2) Move all of the variables for which you want to compute correlations to the "Variables" box:

3) Click "OK". The results will appear in the Output window.

#### **How to read the output:**

The same correlation between each pair of variables is shown in two cells of the table:

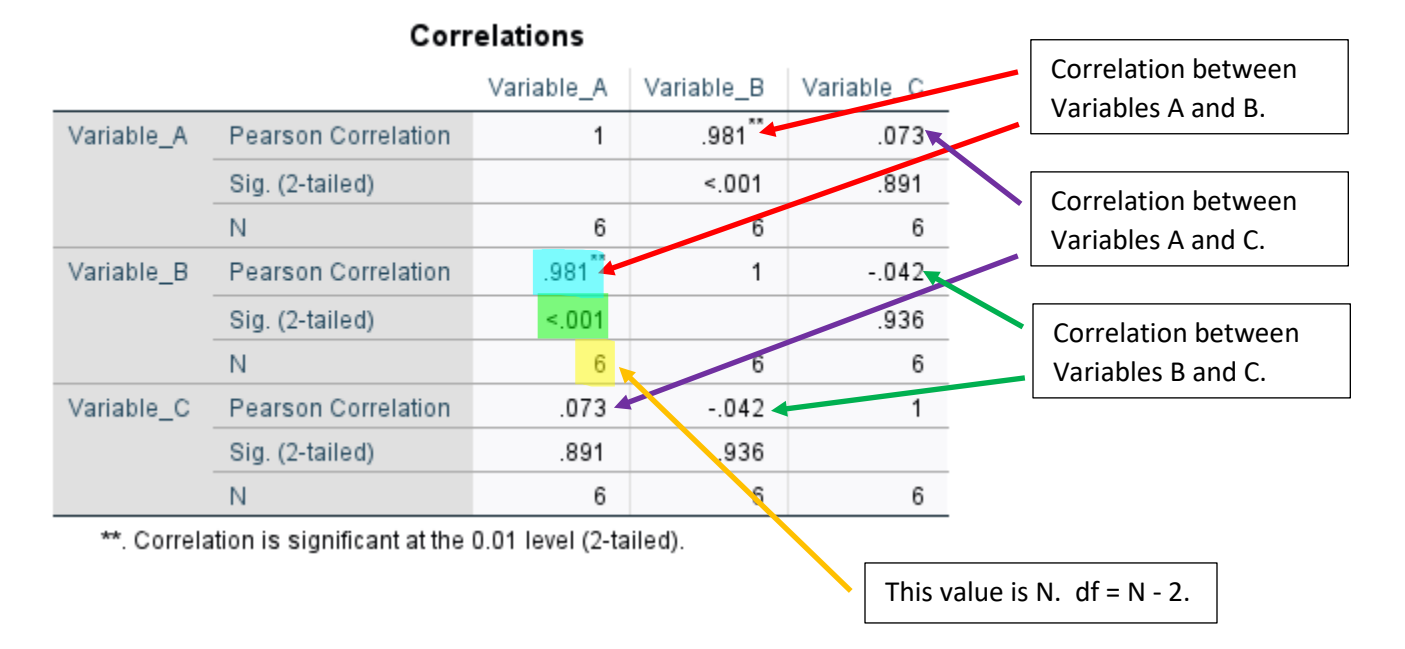

#### **How to report the results in APA format:**

General format:  $r(\text{df}) = \text{H.HH}, p = \text{H.HH}$ 

Note that the table shows N rather than df. For this test,  $df = N - 2$ .

For this example:

Correlation between A and B:  $r(4) = 0.981, p < .001$ 

Correlation between A and C:  $r(4) = 0.073$ ,  $p = .891$ 

Correlation between B and C:  $r(4) = -0.042$ ,  $p = .936$ 

*Note that the p-value reported by SPSS in the table is for a two-tailed (non-directional) test. If you want to do a one-tailed (directional) test, either choose the "One-tailed" option in the "Bivariate Correlations" dialog box, or divide the two-tailed p-value by 2 to get the correct p-value.*

## <span id="page-8-0"></span>Independent-Samples t-test/Independent-Groups t-test

**Purpose:** To compare the means of two samples that contain independent observations of a variable (for example, for two different levels of an independent variable).

**How to set up the data:** One column should contain the variable being compared for the two groups/samples (the dependent variable, or DV). Another column should contain an identifier that indicates to which group/sample the observation belongs. Each row contains data for a different subject.

**Example:** Compare the mean reaction time for Group A and Group B.

#### **Example data:**

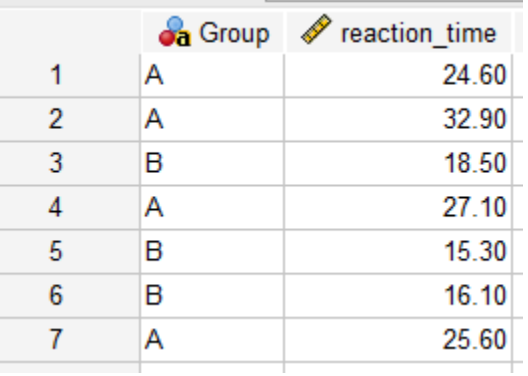

#### **How to run the test:**

1) Click on Analyze > Compare Means > Independent-Samples T Test… to open the dialog box:

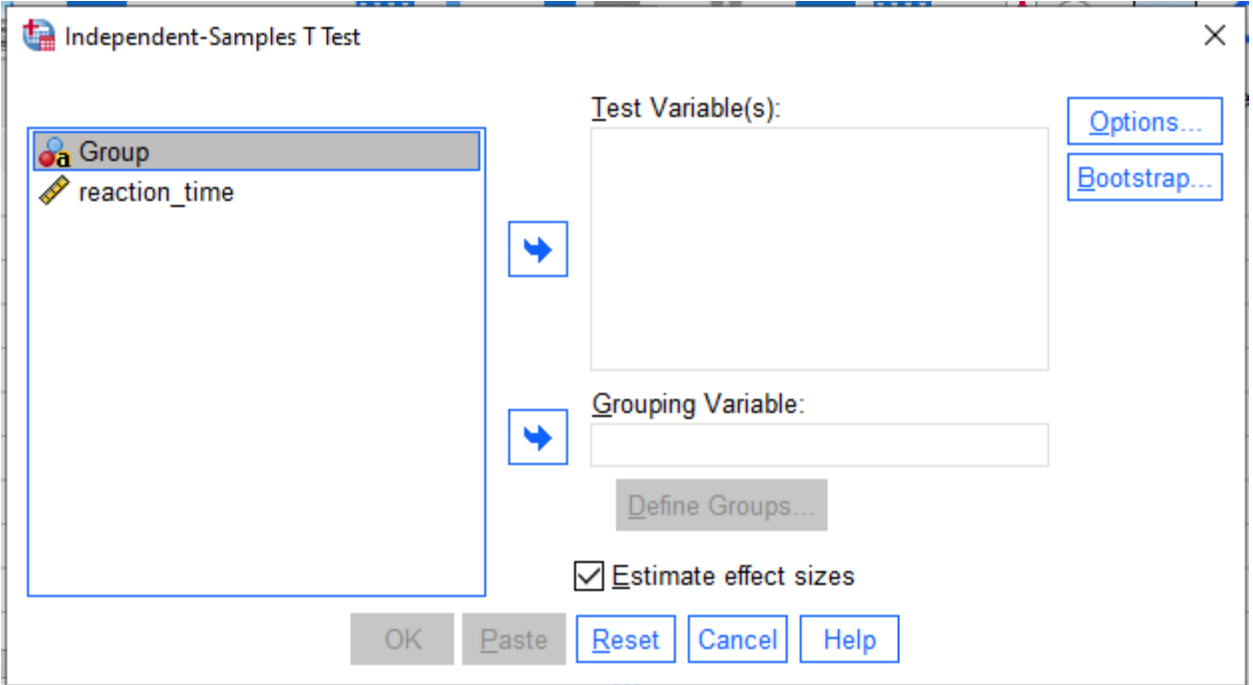

2) Move the DV to "Test Variable(s)" and move the grouping variable to "Grouping Variable". (Check the "Estimate effect sizes" box at the bottom to calculate Cohen's d):

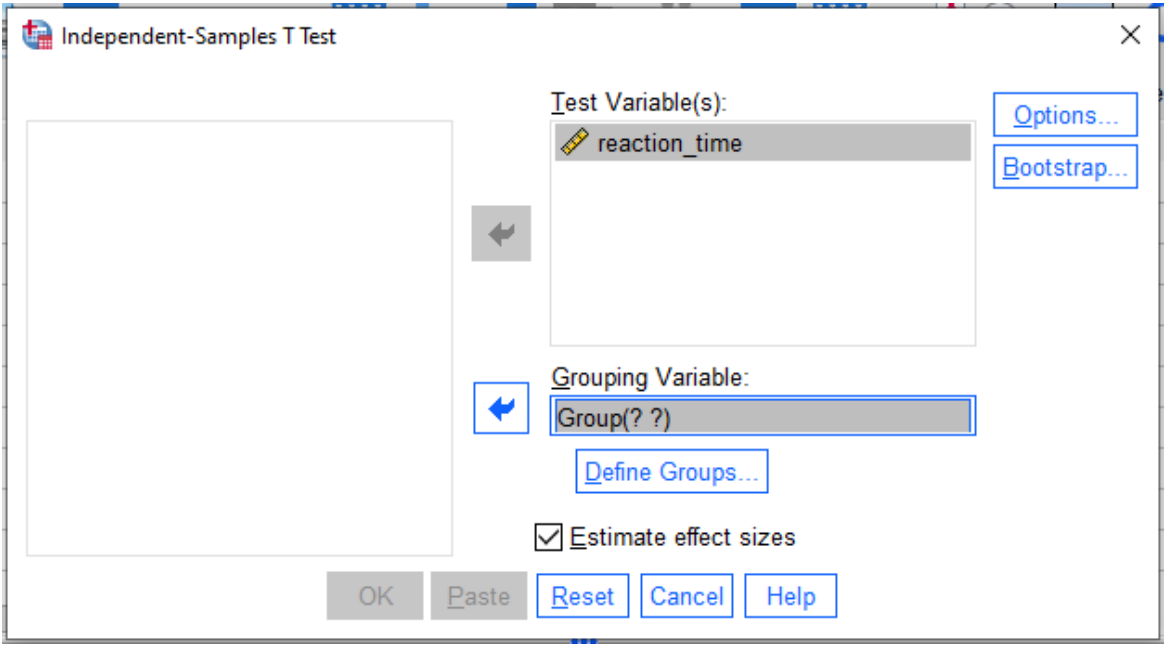

3) Click "Define Groups…" Enter the two possible values of the grouping variable exactly as they appear in your spreadsheet (e.g., in terms of upper- and lower-case letters):

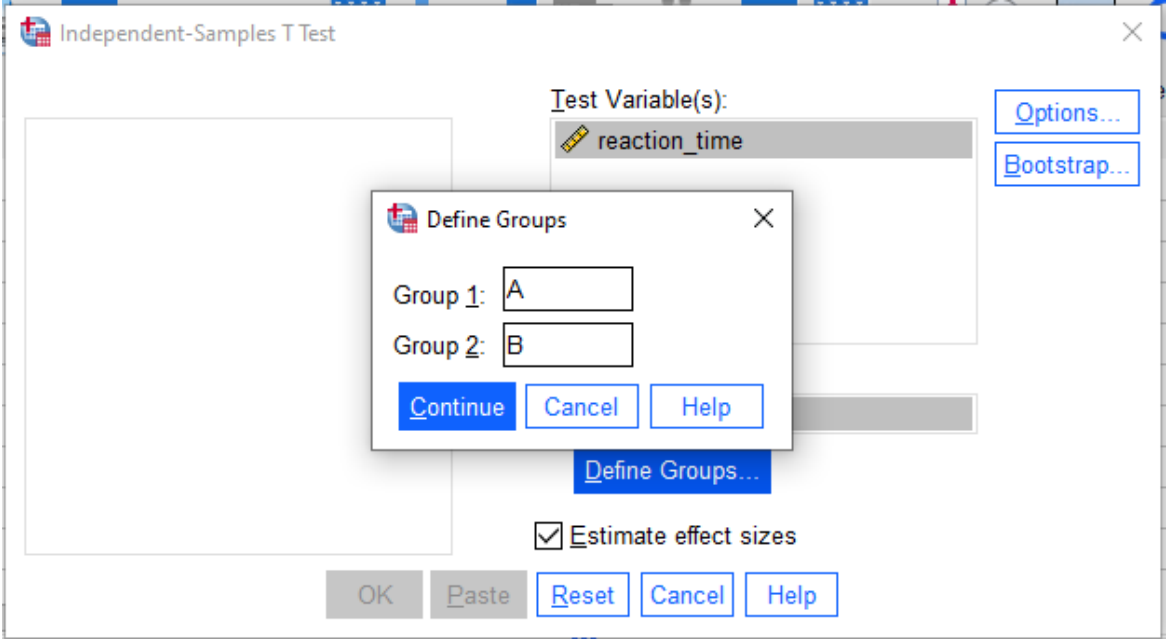

4) Click "Continue". Click "OK" in the "Independent-Samples T Test" dialog box. The results will appear in the Output window.

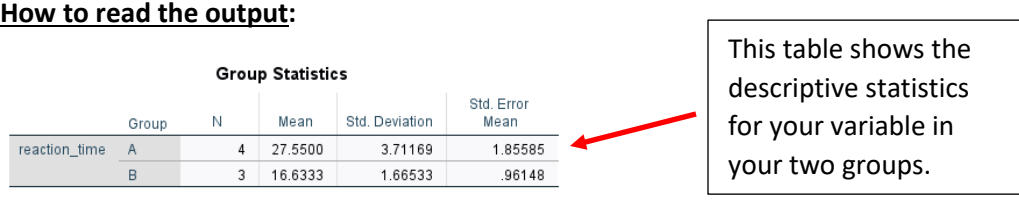

#### Independent Samples Test

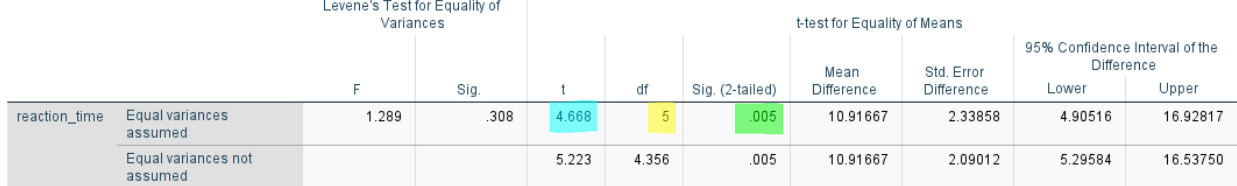

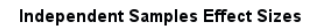

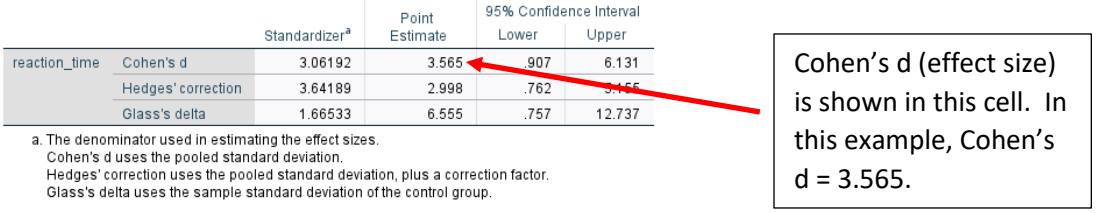

#### **How to report the results in APA format:**

General format:  $t(\frac{df}{}) = \frac{\#}{\#H}, p = \frac{\#}{\#H}$ 

For this example:  $t(5) = 4.668$ ,  $p = .005$ 

*Note that the p-value reported by SPSS is for a two-tailed (non-directional) test. If you are doing a onetailed (directional) test, you must divide the reported p-value by 2 to get the correct p-value.*

## <span id="page-11-0"></span>Repeated-Measures t-test/Paired-Samples t-test/Related-Samples t-test

**Purpose:** To compare the means of two samples in which the same subjects contributed data to both samples (in a repeated-measures design) or if each subject in one group can be matched with one subject in the other group in a meaningful way (e.g., twins; brother and sister).

**How to set up the data:** One column should contain the values for one condition and another column should contain the values for the second condition, with values that belong together entered in the same row. In a repeated-measures design, each row contains values for a single subject.

**Example:** Compare the mean score in Condition A to the mean score in Condition B.

#### **Example data:**

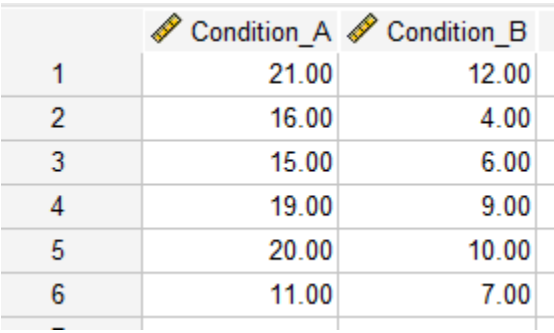

#### **How to run the test:**

1) Click on Analyze > Compare Means > Paired-Samples T Test… to open the dialog box:

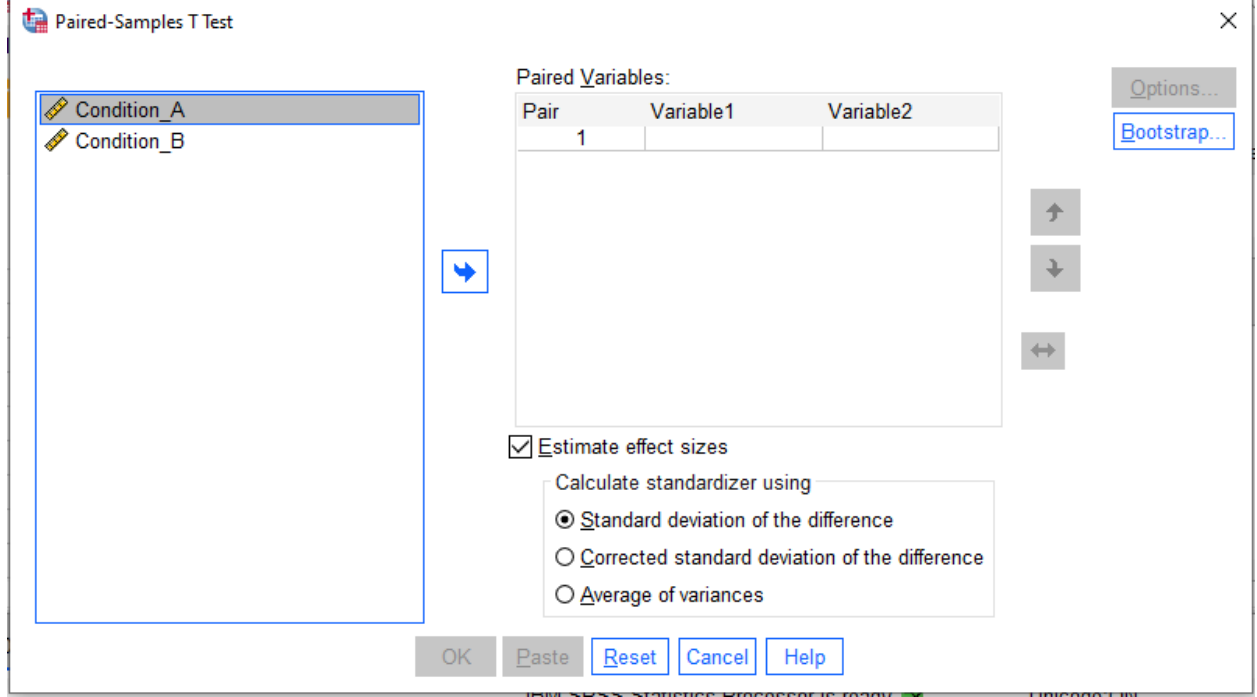

2) Move the name of the variable for one condition to the "Variable1" column and move the other variable name to the "Variable2" column. (Check the "Estimate effect sizes" box at the bottom to calculate Cohen's d.):

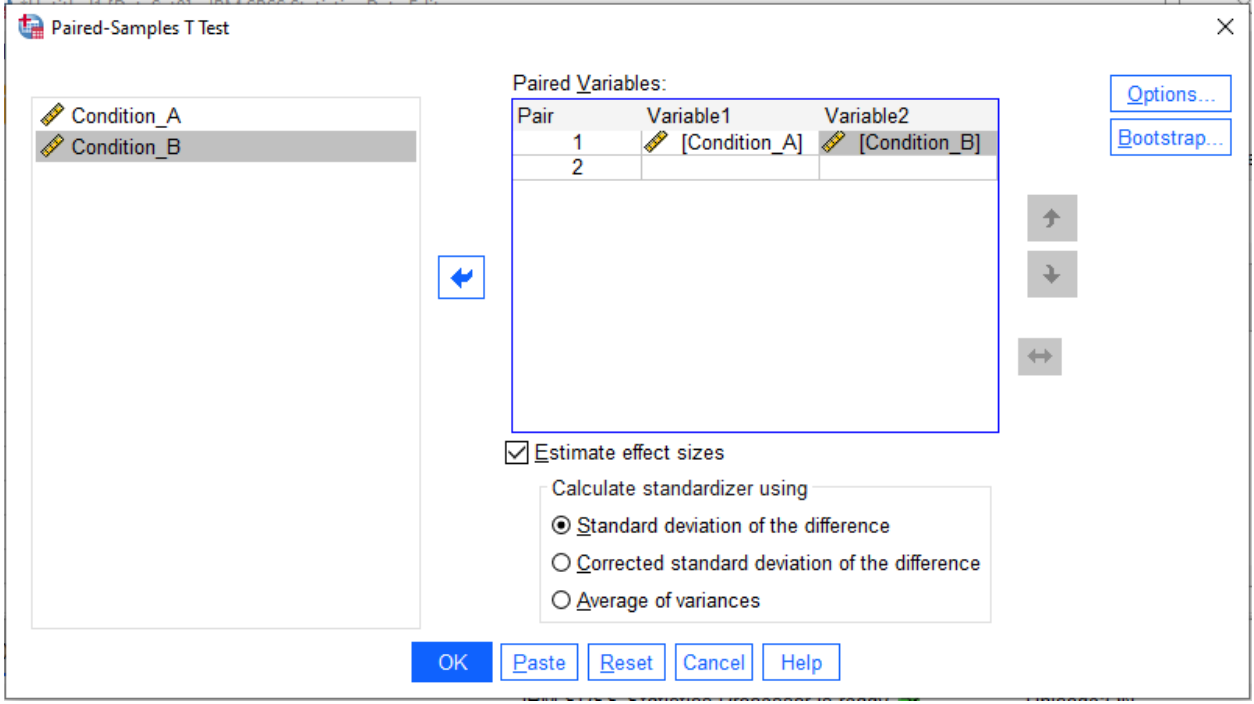

3) Click "OK". The results will appear in the Output window.

#### **How to read the output:**

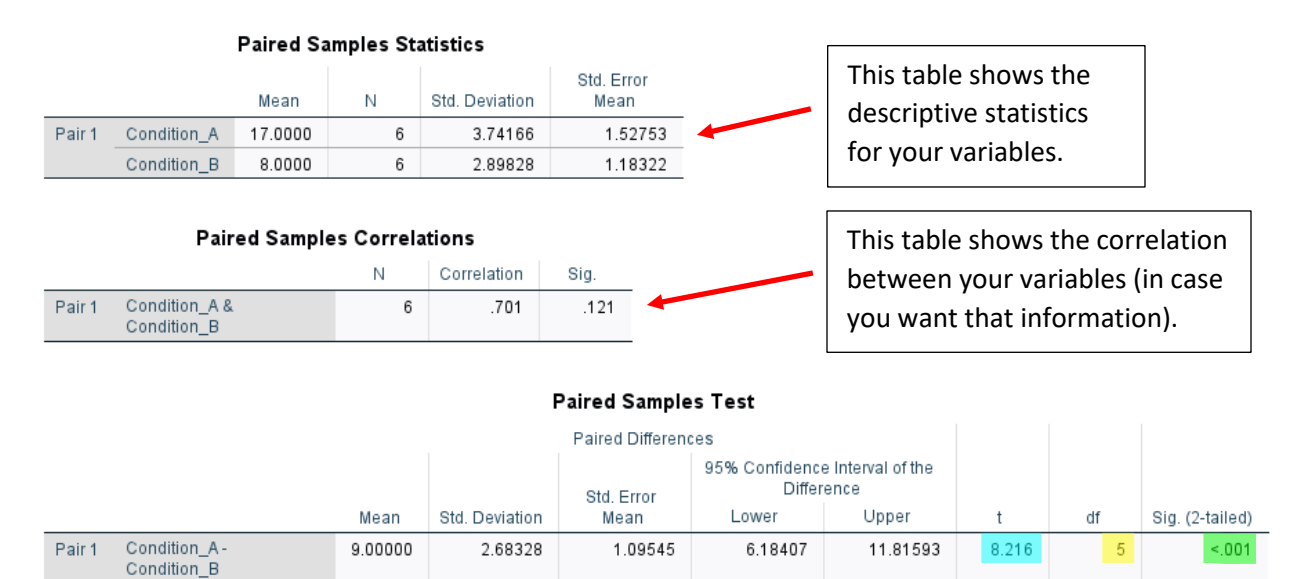

#### **Paired Samples Effect Sizes**

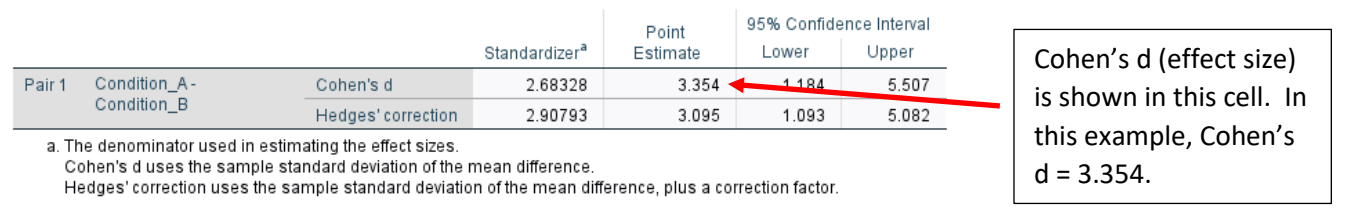

#### **How to report the results in APA format:**

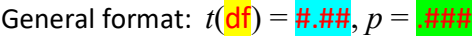

For this example:  $t(5) = 8.216, p < .001$ 

*Note that the p-value reported by SPSS is for a two-tailed (non-directional) test. If you are doing a onetailed (directional) test, you must divide the reported p-value by 2 to get the correct p-value.*

## <span id="page-14-0"></span>One-Way Independent-Groups (Between-Subjects) ANOVA

**Purpose:** To compare the means of three or more samples that contain independent observations of a variable. If the ANOVA produces significant results, do a post hoc test to determine specifically which sample means are different from each other.

**How to set up the data:** One column should contain the variable being compared for the groups/samples (the dependent variable, or DV). Another column should contain an identifier that indicates to which group/sample the observation belongs. Each row contains data for a different subject. The grouping variable must be nominal and numeric.

**Example:** Compare the mean reaction times for Group 1, Group 2, and Group 3.

#### **Example data:**

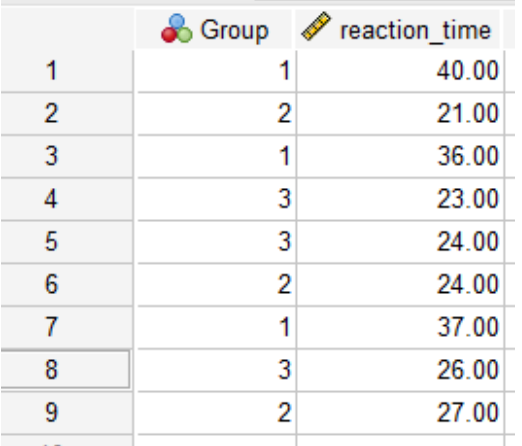

#### **How to run the test:**

1) Click on Analyze > Compare Means > One-Way ANOVA… to open the dialog box:

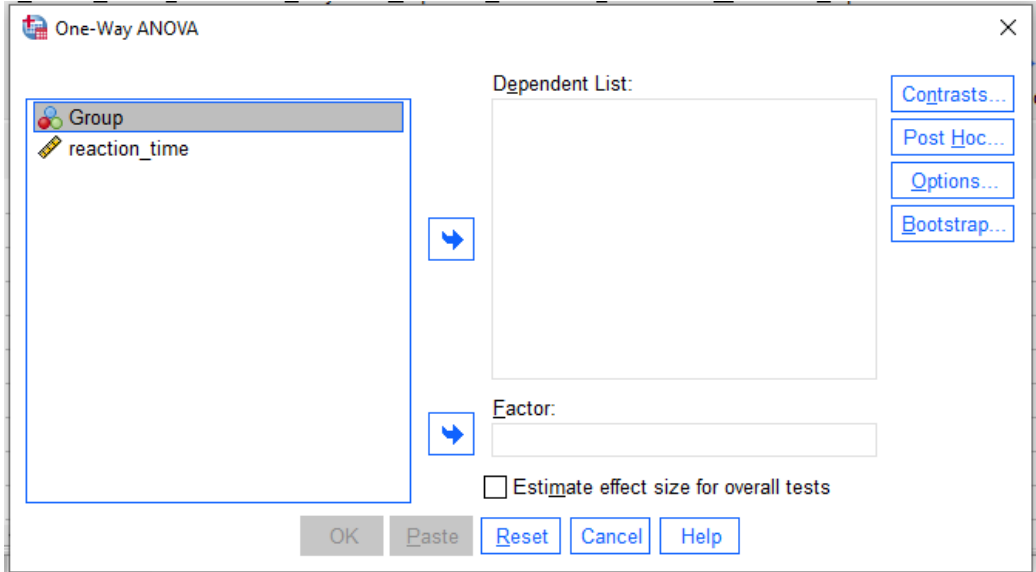

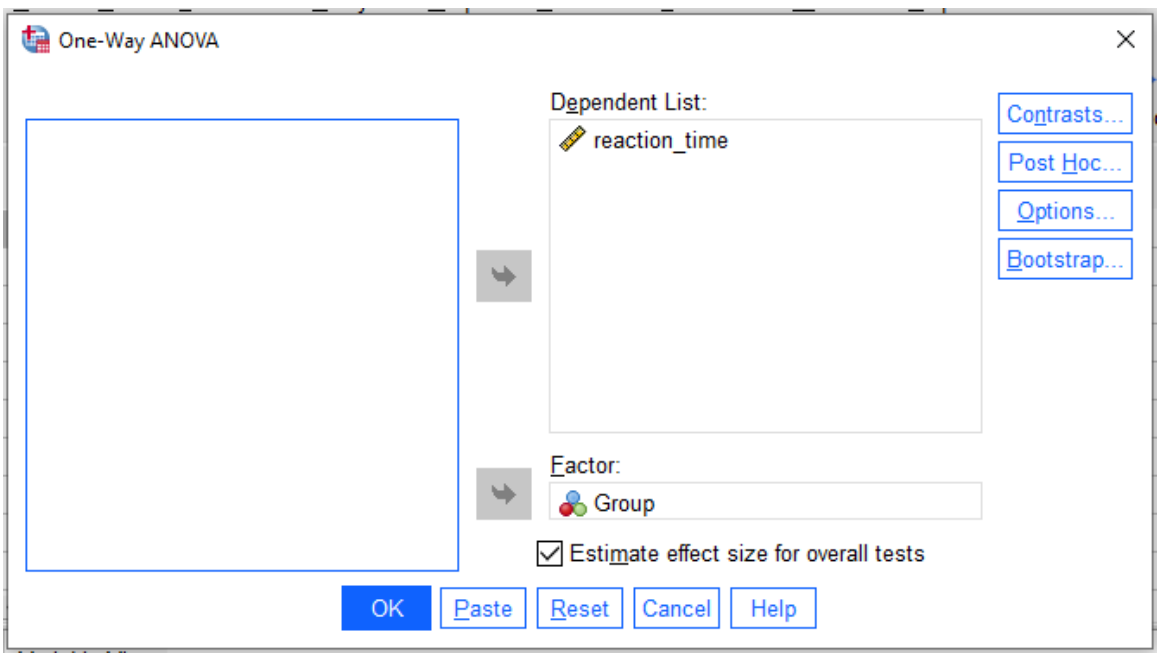

2) Move the DV to "Dependent List" and move the grouping variable to "Factor". Check the box labeled "Estimate effect size for overall tests".:

3) Click "Options…" Check the box labeled "Descriptive", then click Continue:

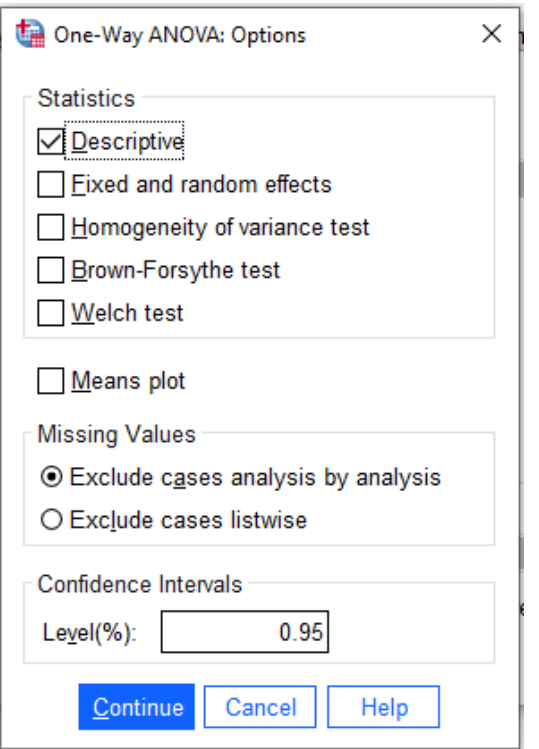

4) In the "One-Way ANOVA" dialog box, click "Post Hoc…" Check the box labeled "Tukey", then click "Continue":

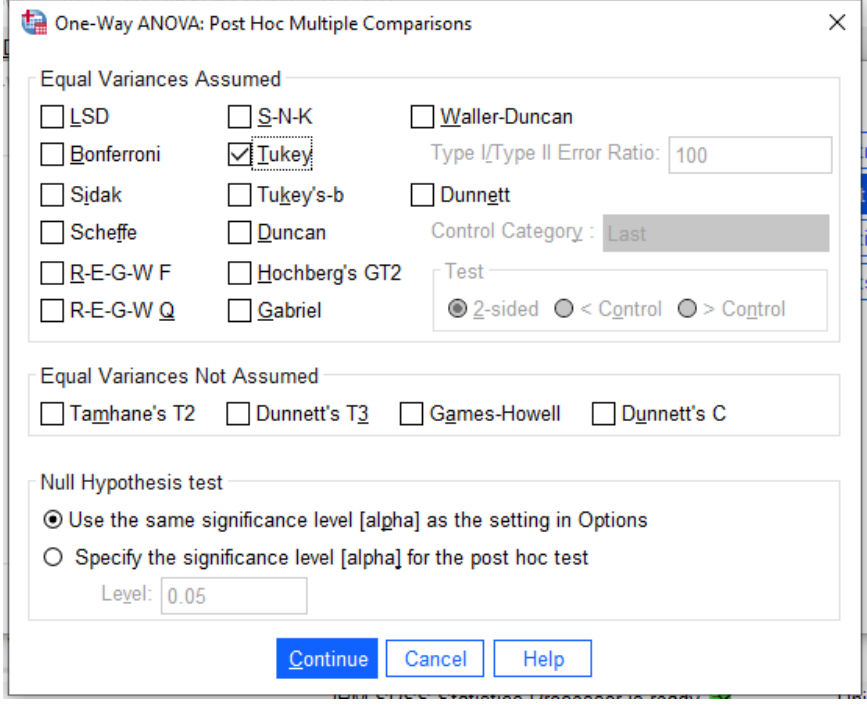

5) In the "One-Way ANOVA" dialog box, click "OK". The results will appear in the Output window.

#### **How to read the output:**

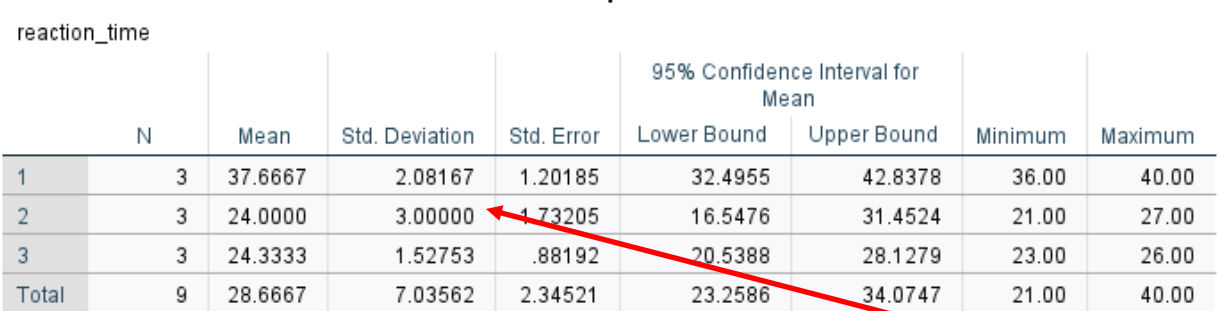

**Descriptives** 

#### **ANOVA**

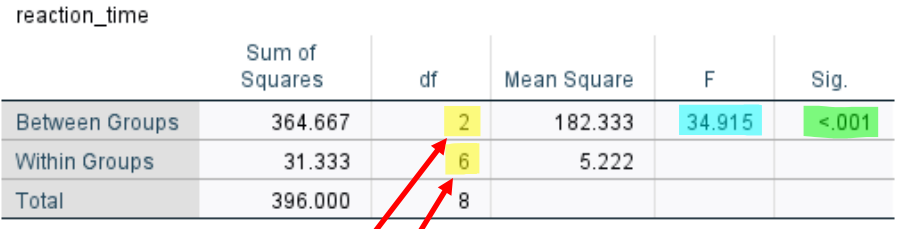

This table shows the descriptive statistics for the DV in the different groups.

## How to report the results in APA format:

General format:  $F(d\overline{f_{BG}}) d\overline{f_{WG}}) = \frac{\#.\# \#}{\#H}$ ,  $p = \frac{\# \# \#}{\#H}$ 

For this example:  $F(2, 6) = 34.915, p < .001$ 

#### ANOVA Effect Sizes<sup>a</sup>

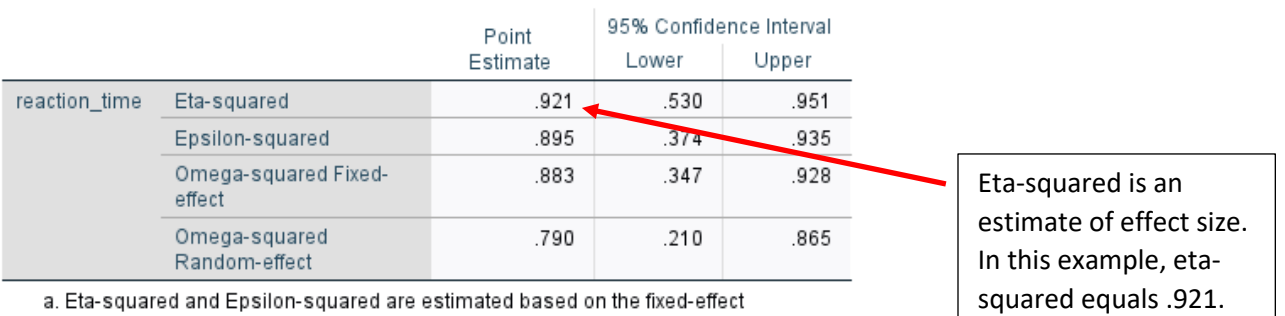

a. Eta-squared and Epsilon-squared are estimated based on the fixed-effect model.

Г

Because the results of the ANOVA are significant, you should look at the results of the post hoc test:

#### **Post Hoc Tests**

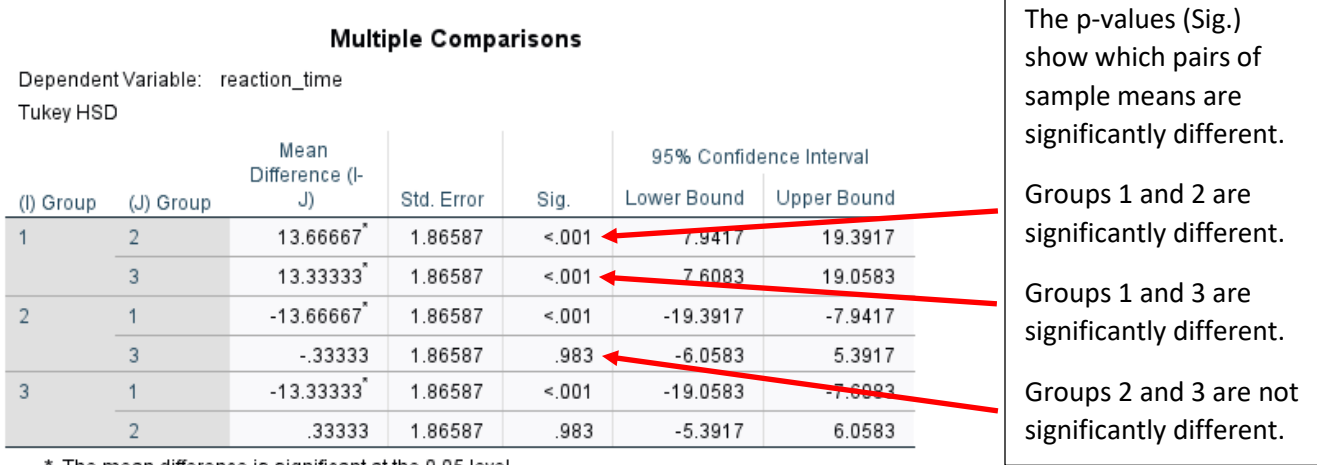

\*. The mean difference is significant at the 0.05 level.

There are no statistics to report in APA format for the post hoc test. Simply report which means are significantly different.

## <span id="page-19-0"></span>One-Way Repeated-Measures (Within-Subjects) ANOVA

**Purpose:** To compare the means of three or more measures that were performed on a single group of subjects. If the ANOVA produces significant results, do a post hoc test to determine specifically which sample means are different from each other.

**How to set up the data:** The different measures should be placed in different columns. Each row contains values for a single subject.

**Example:** A group of 5 subjects takes a test at three different times. Test whether the scores are significantly different at different times.

#### **Example data:**

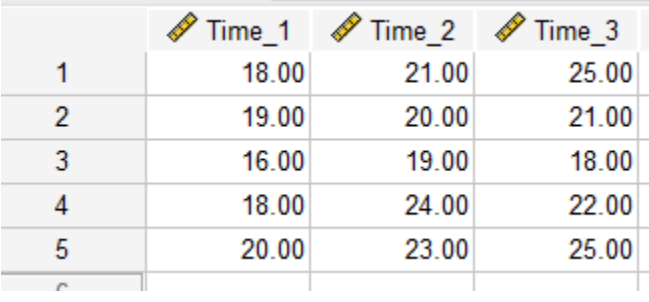

#### **How to run the test:**

1) Click on Analyze > General Linear Model > Repeated Measures… to open the dialog box:

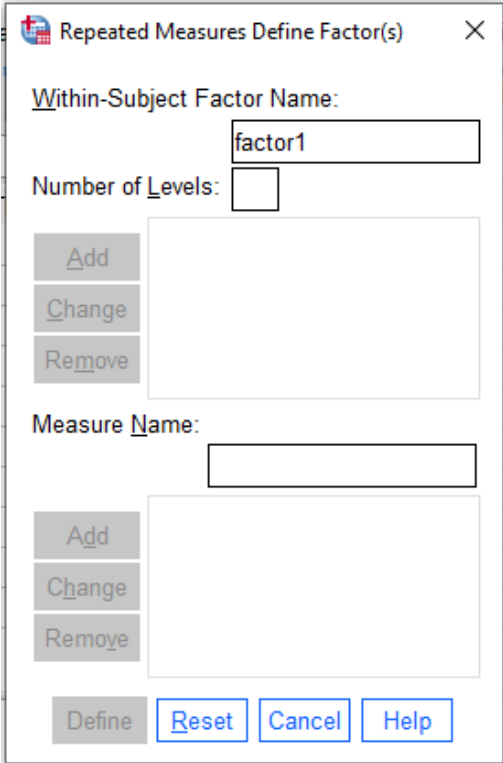

2) Enter the number of levels of the repeated-measures variable in the "Number of Levels" box, then click "Add":

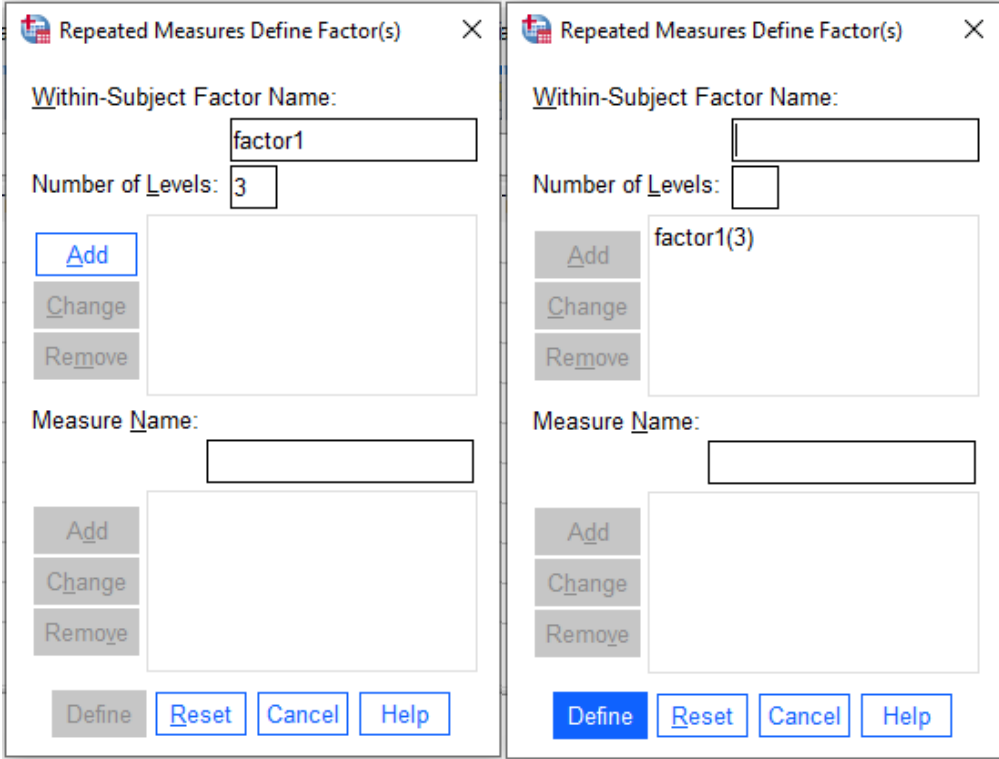

3) Click "Define" to open the "Repeated Measures" dialog box:

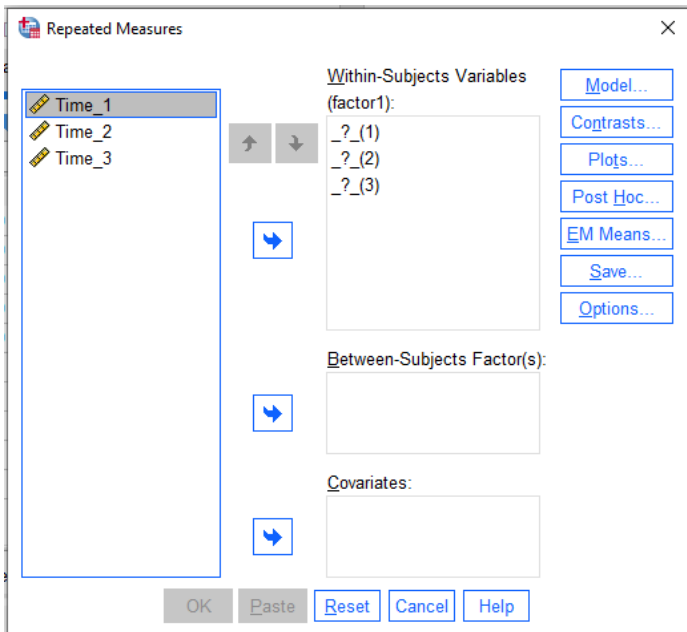

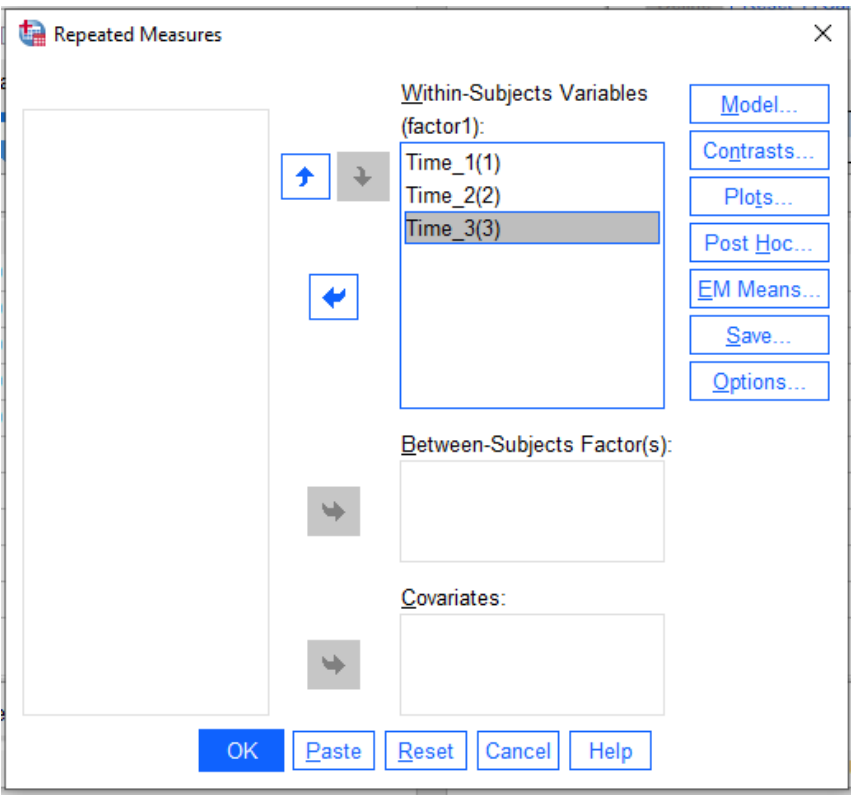

4) Move the three levels of the variable to the "Within-Subjects Variables" box:

5) Click "EM Means". Move "factor1" to the "Display Means for" box. Check the "Compare main effects" box. From the "Confidence interval adjustment" drop-down menu, select "LSD(none)". Click "Continue".

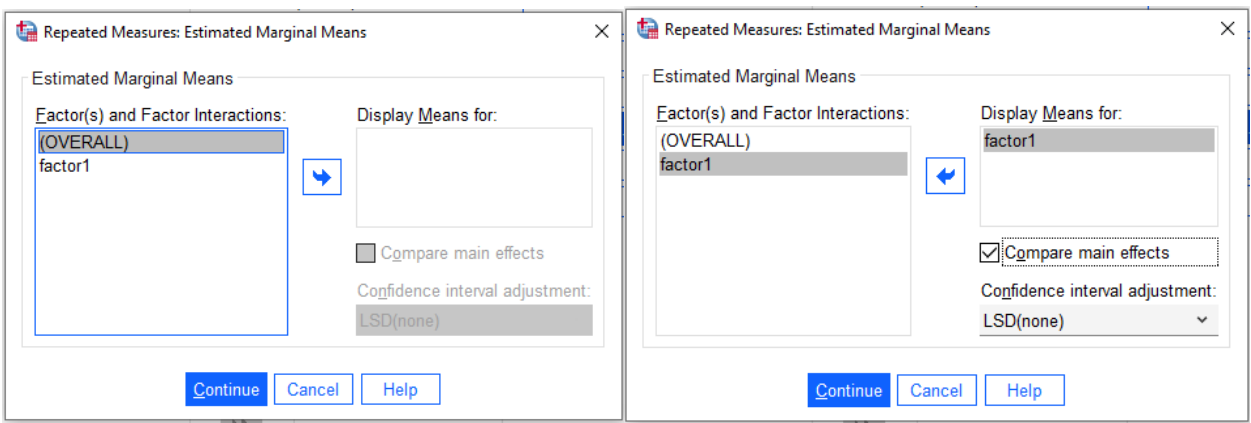

6) In the "Repeated Measures" dialog box, click "Options…" In the "Repeated Measures: Options" dialog box, check "Descriptive statistics" and "Estimates of effect size". Click "Continue":

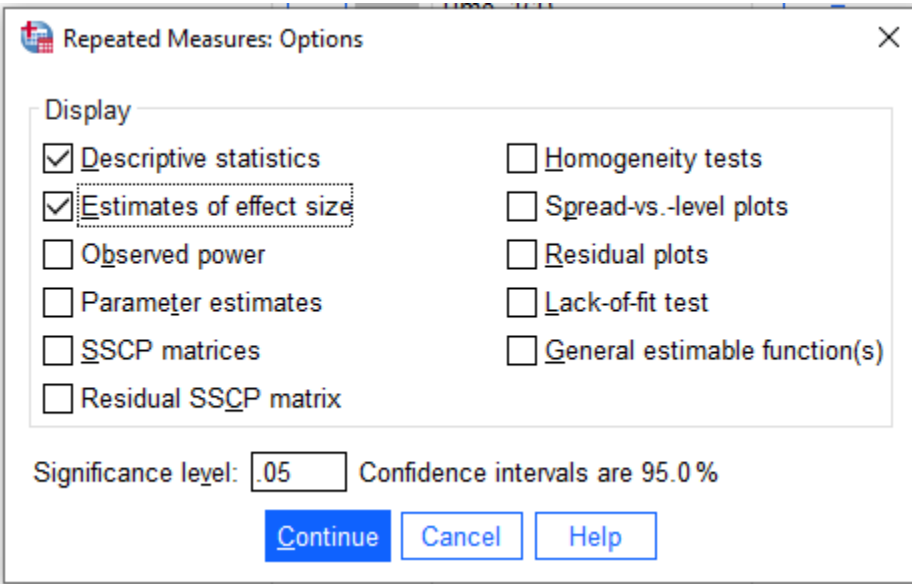

7) In the "Repeated Measures" dialog box, click "OK". The results will appear in the Output window.

How to read the output: The output will contain many tables. Only some of the tables contain important information for our purposes. Not all of the tables are shown below.

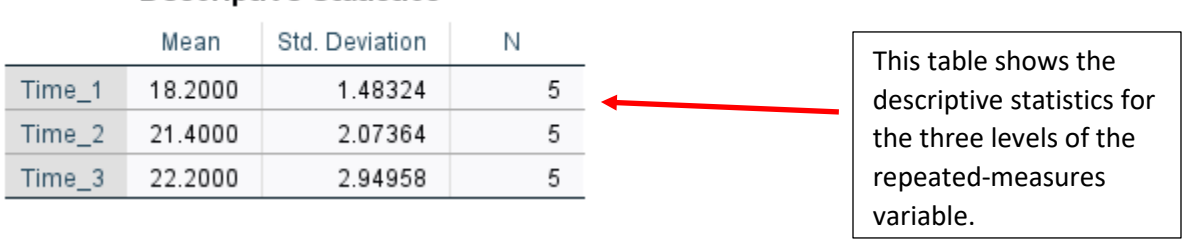

#### **Descriptive Statistics**

#### **Tests of Within-Subjects Effects**

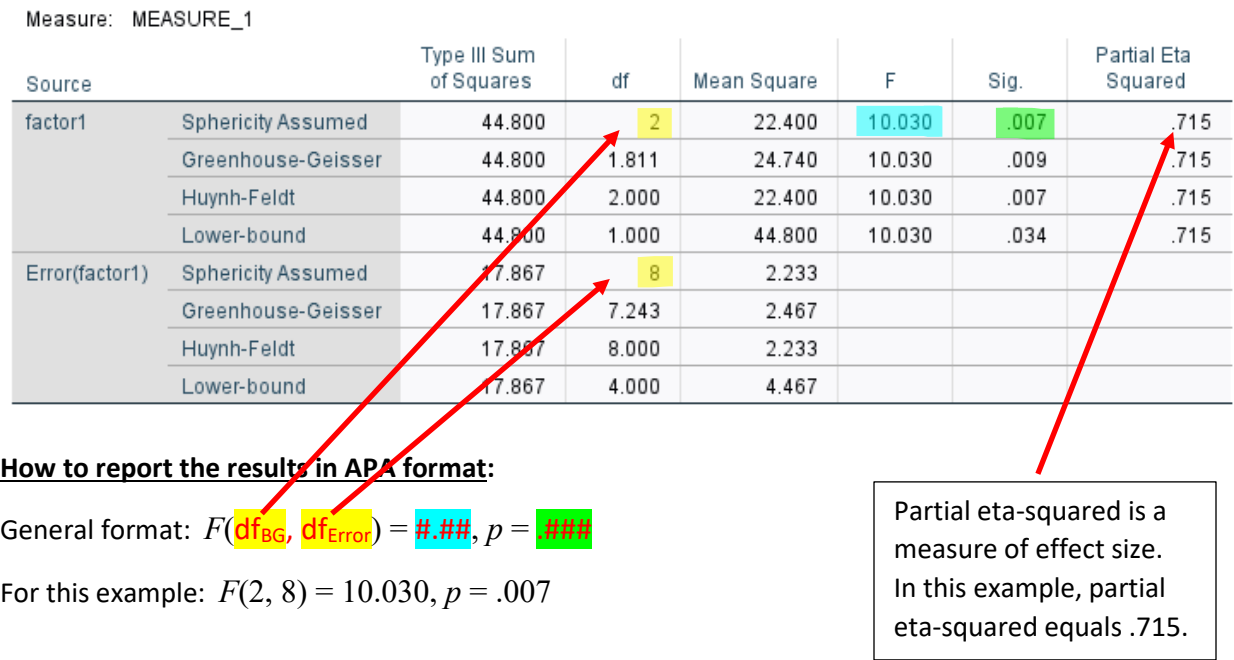

Because the results of the ANOVA are significant, you should look at the results of the post hoc test:

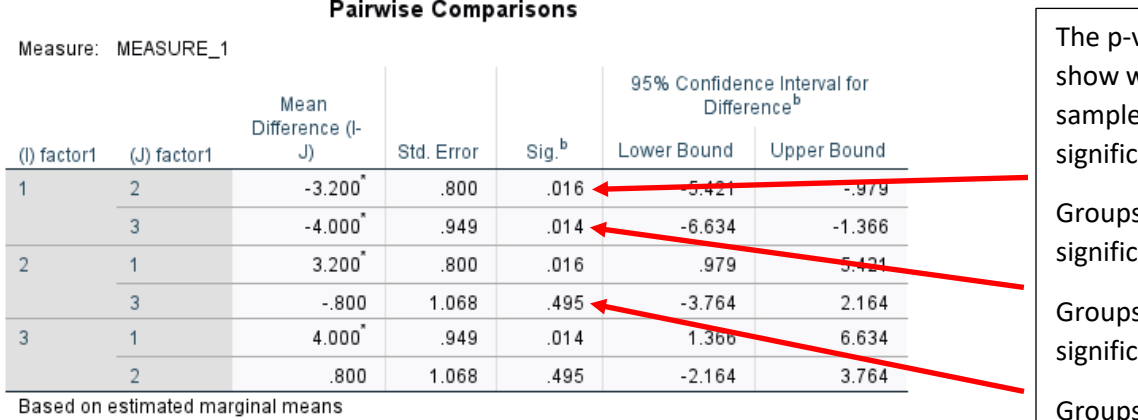

\*. The mean difference is significant at the .05 level.

b. Adjustment for multiple comparisons: Least Significant Difference (equivalent to no adjustments).

There are no statistics to report in APA format for the post hoc test. Simply report which means are significantly different.

values (Sig.) which pairs of e means are antly different.

s 1 and 2 are antly different.

s 1 and 3 are antly different.

Groups 2 and 3 are not significantly different.

## <span id="page-25-0"></span>Two-Way Independent-Groups ANOVA

**Purpose:** To compare the means for a dependent variable when there are two independent variables, and there are different subjects in each condition of the experiment. This allows you to evaluate the significance of the two main effects and the interaction.

**How to set up the data:** Each row contains data for a single subject. One column shows the level of IV1 that the subject experienced and another column shows the level of IV2 for that subject. The remaining column shows the value of the DV for that subject.

**Example:** All subjects take a math test. The score on the math test is the DV. Each subject takes the test in either a cold room or a warm room, and either with quiet music or loud music playing. IV1: cold room or warm room. IV2: quiet music or loud music. There are four groups in this 2x2 design, and there are three subjects in each group.

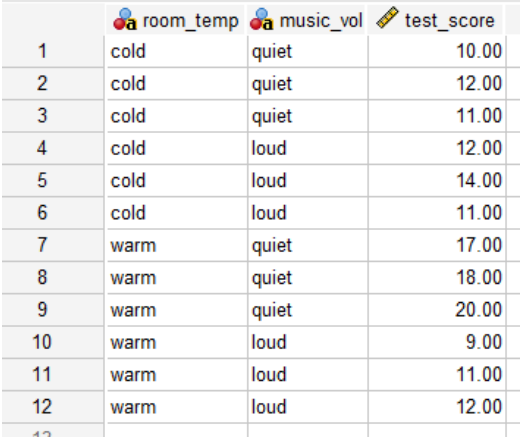

#### **Example data:**

#### **How to run the test:**

1) Click on Analyze > General Linear Model > Univariate… to open the dialog box:

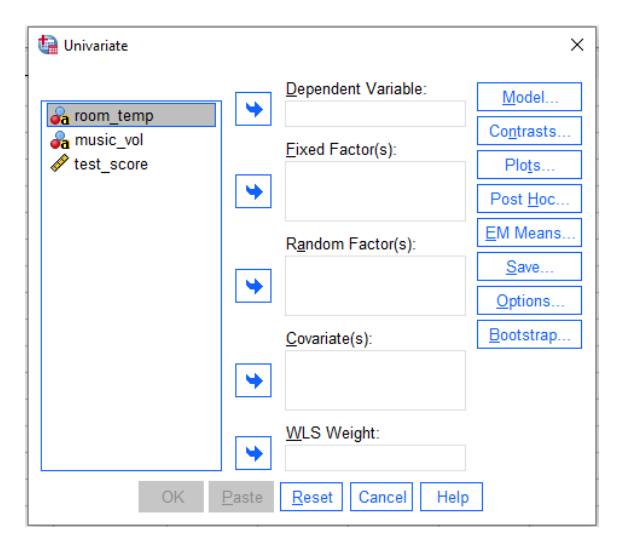

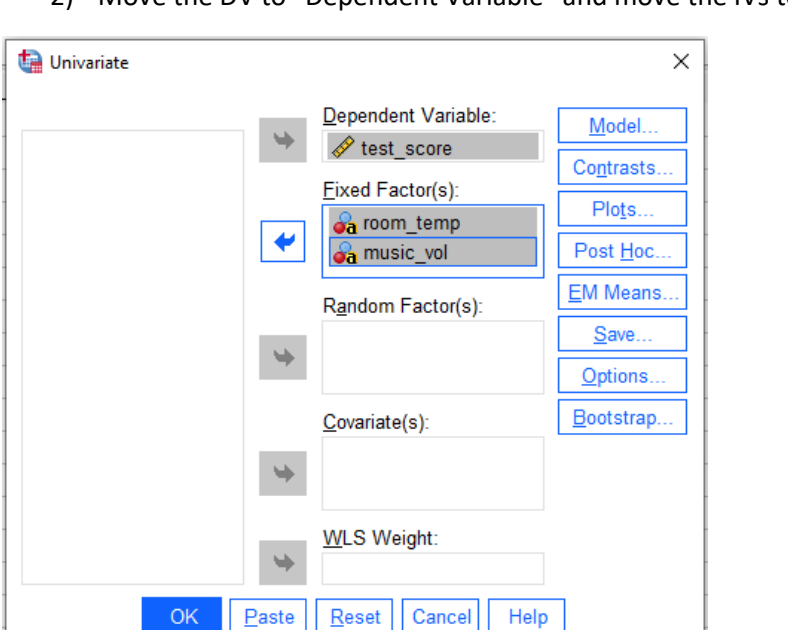

2) Move the DV to "Dependent Variable" and move the IVs to "Fixed Factor(s)":

3) Click "Options…" Check the box labeled "Descriptive statistics", then click Continue:

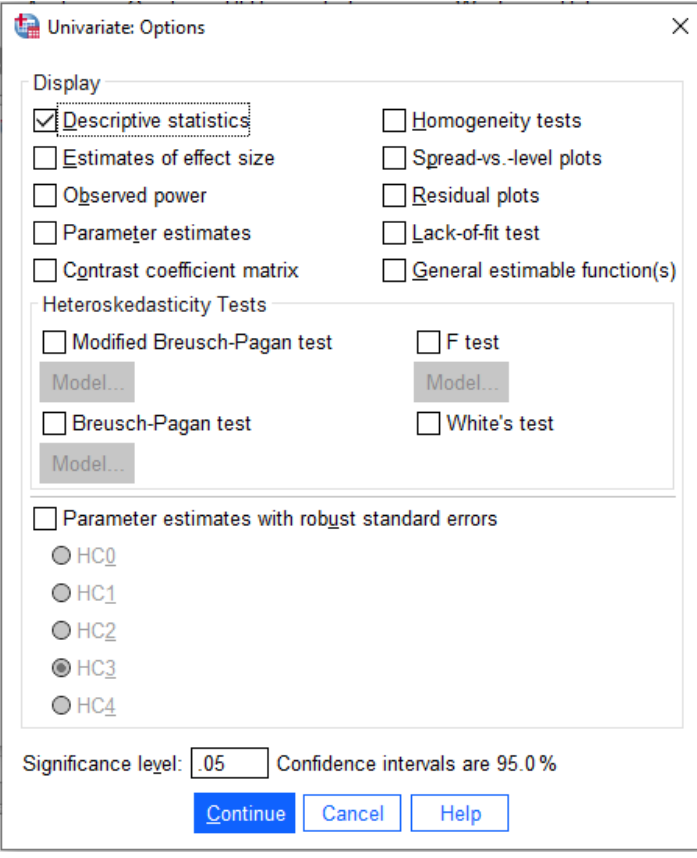

4) In the "Univariate" dialog box, click "OK". The results will appear in the Output window.

#### **How to read the output:**

#### Dependent Variable: test\_score Std. Deviation Mean Ν room\_temp music\_vol cold 12.3333 1.52753  $\overline{3}$ loud 3 quiet 11.0000 1.00000 Total 11.6667 1.36626 6 3 warm loud 10.6667 1.52753 quiet 18.3333 1.52753 3 Total 14.5000 4.41588 6 Total loud 11.5000 1.64317 6 quiet 14.6667 4.17931 6 Total 13.0833 3.44986 12

**Descriptive Statistics** 

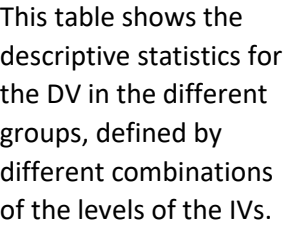

#### **Tests of Between-Subjects Effects**

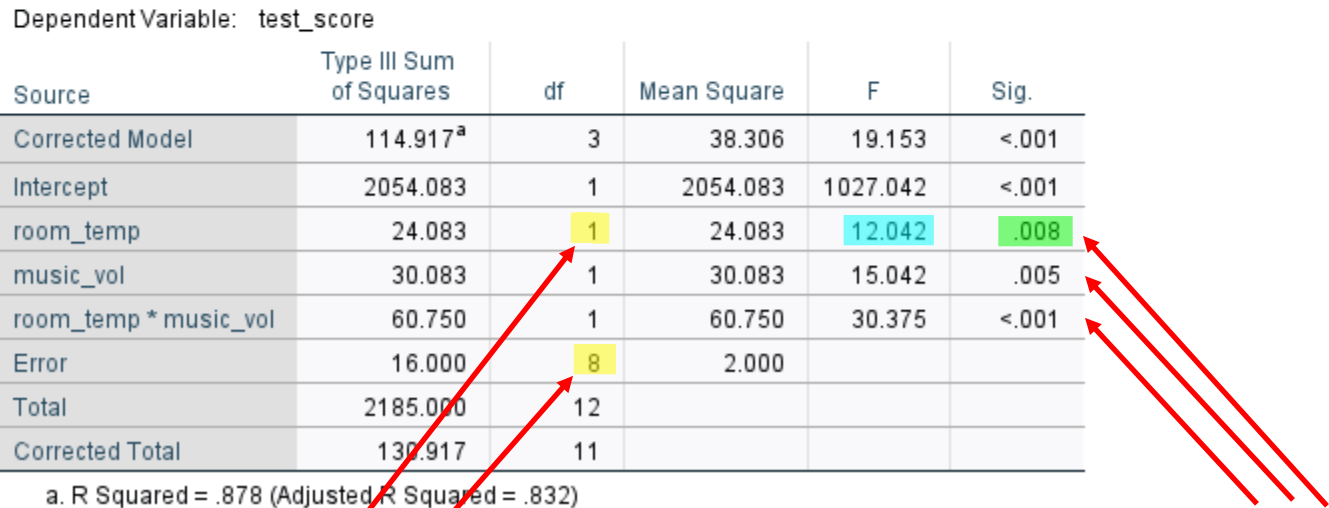

a. R Squared = .878 (Adjusted R Squared = .832)

#### How to report the results in APA format:

General format:  $F(\text{df}_{BG}, \text{df}_{WG}) = \#.\# \#$ ,  $p = .\# \# \#$ 

For this example:

For the main effect of room temp:  $F(1, 8) = 12.042$ ,  $p = .008$ 

For the main effect of music vol:  $F(1, 8) = 15.042, p = .005$ 

For the interaction:  $F(1, 8) = 30.375, p < .001$ 

Results for the two main effects and the interaction are in these rows. (Note the "Source" in the first column.)

## <span id="page-28-0"></span>Two-Way Repeated-Measures ANOVA

**Purpose:** To compare the means for a dependent variable when there are two independent variables, and all subjects experience all levels of both IVs (i.e., the same subjects are in all groups). This allows you to evaluate the significance of the two main effects and the interaction.

**How to set up the data:** Each row contains data for a single subject. Each column contains the value of the DV for one of the combinations of levels of the IVs.

**Example:** All subjects take a test of attention. The score on the attention test is the DV. Each subject takes the test four times, once in each of the following conditions: (1) in a cold room with quiet music, (2) in a cold room with loud music, (3) in a warm room with quiet music, and (4) in a warm room with loud music. IV1: cold room or warm room. IV2: quiet music or loud music. There are five subjects and four groups (conditions) in this 2x2 design. Each subject provides a score in each of the four conditions.

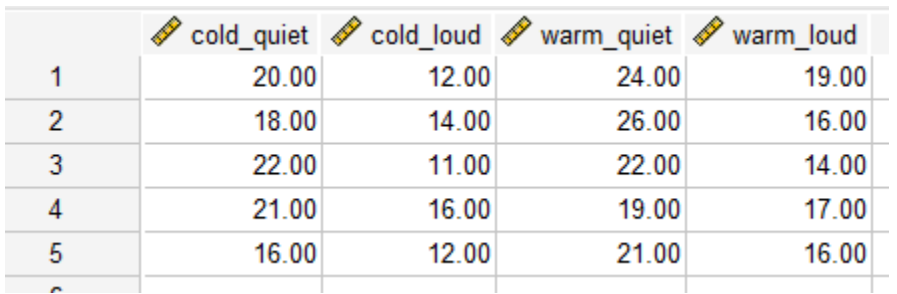

#### **Example data:**

#### **How to run the test:**

1) Click on Analyze > General Linear Model > Repeated Measures… to open the dialog box:

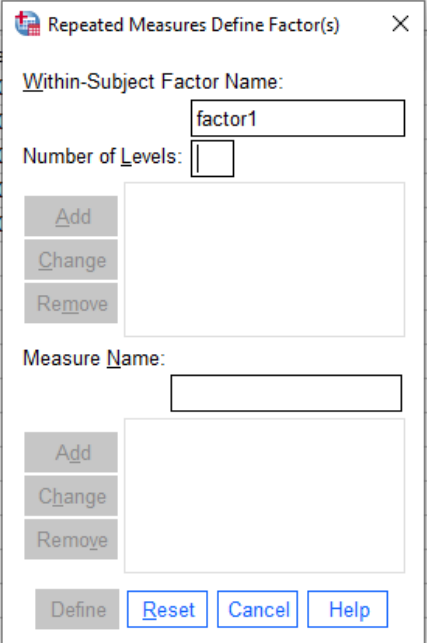

2) For each IV, enter the name of the variable in the "Within-Subject Factor Name" box and the number of levels in the "Number of Levels" box, then click on "Add". After you have added both IVs (as in the box on the right below), click "Define":

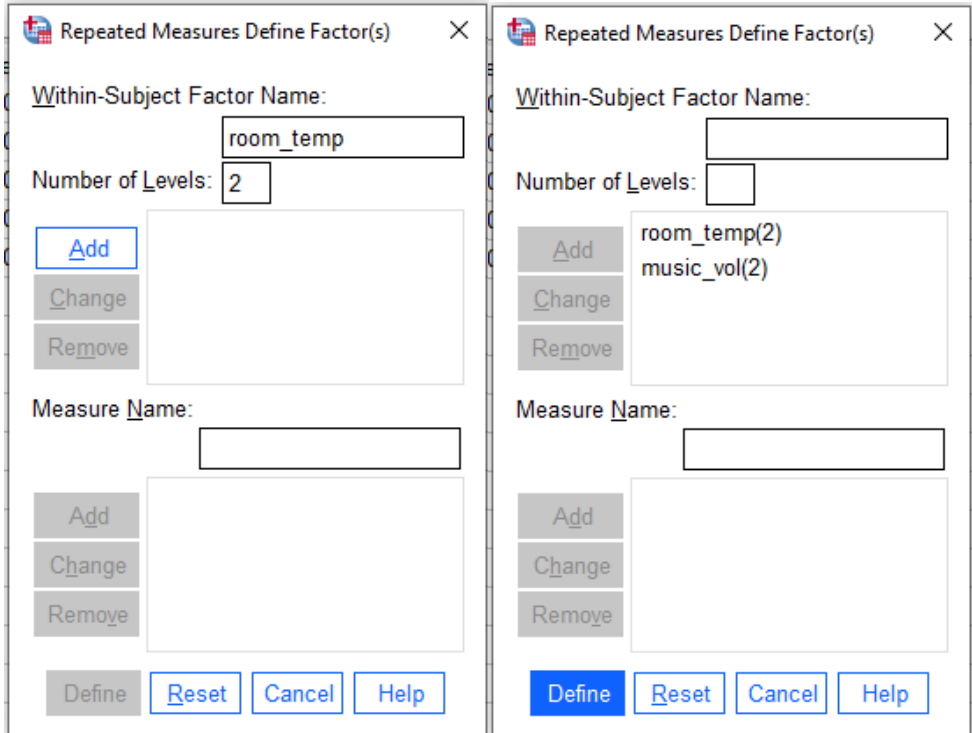

#### 3) The "Repeated Measures" dialog box appears:

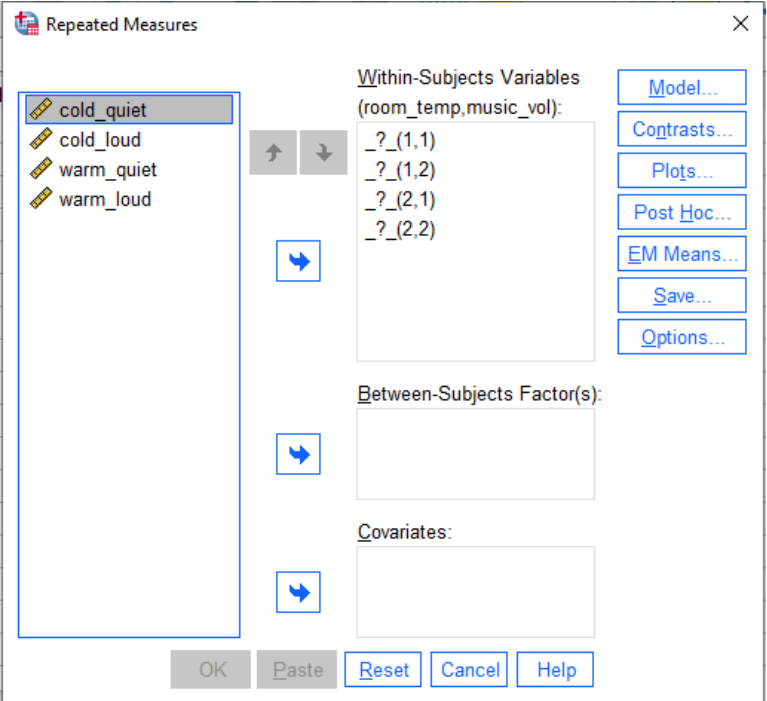

4) Move the four conditions from the left to "Within-Subjects Variables". Be sure to keep track of the levels of the two variables and move them correctly. In this example cold =  $1$ , warm =  $2$ , quiet = 1, loud = 2. Move the cold\_quiet variable to the Within-Subjects Variable identified as  $(1,1).$ 

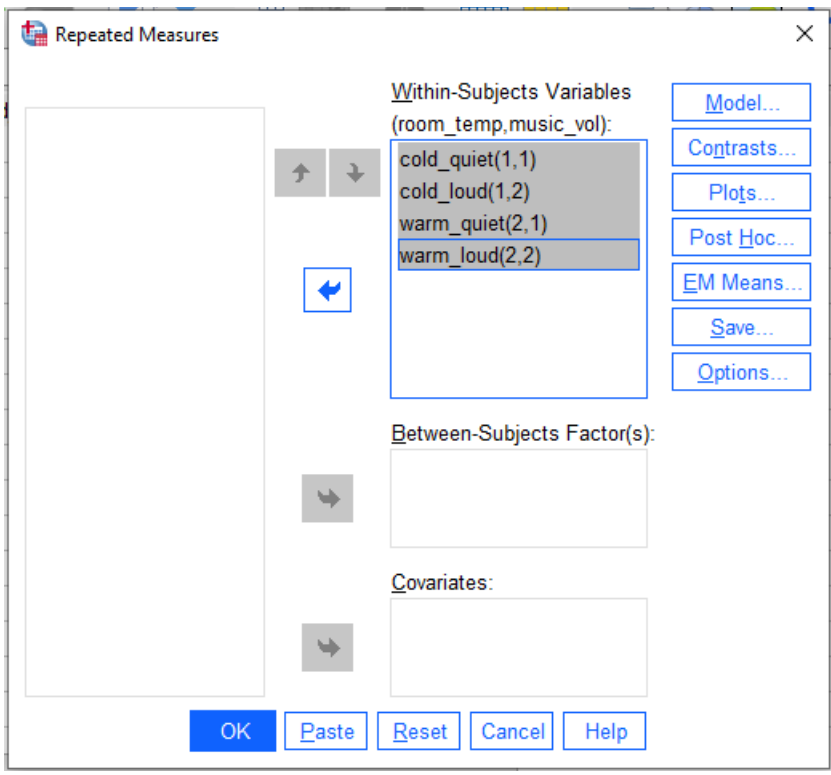

5) Click "Options…", check the box labeled "Descriptive statistics", and click "Continue":

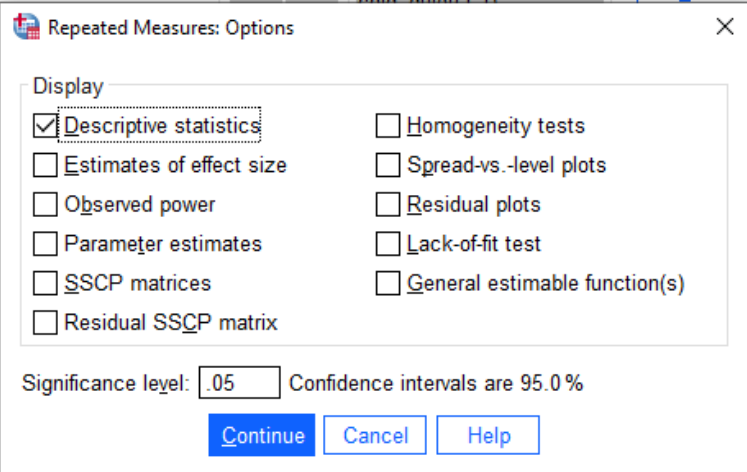

6) In the "Repeated Measures" dialog box, click "OK". The results will appear in the Output window.

How to read the output: The output will contain many tables. Only some of the tables contain important information for our purposes. Not all of the tables are shown below.

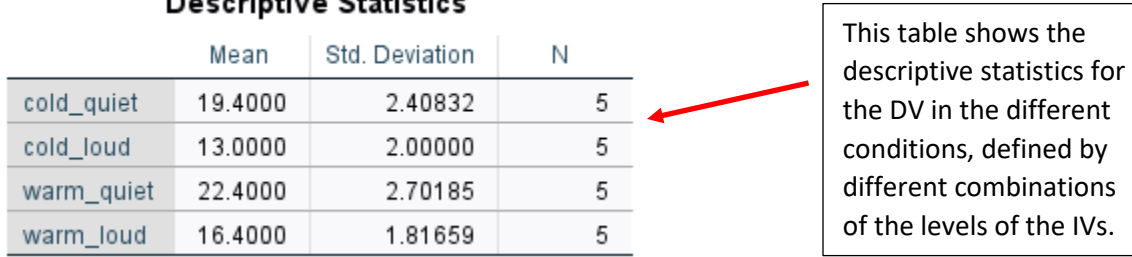

Descriptive Statistics

#### **How to report the first main effect:**

#### **Tests of Within-Subjects Effects**

Measure: MEASURE\_1

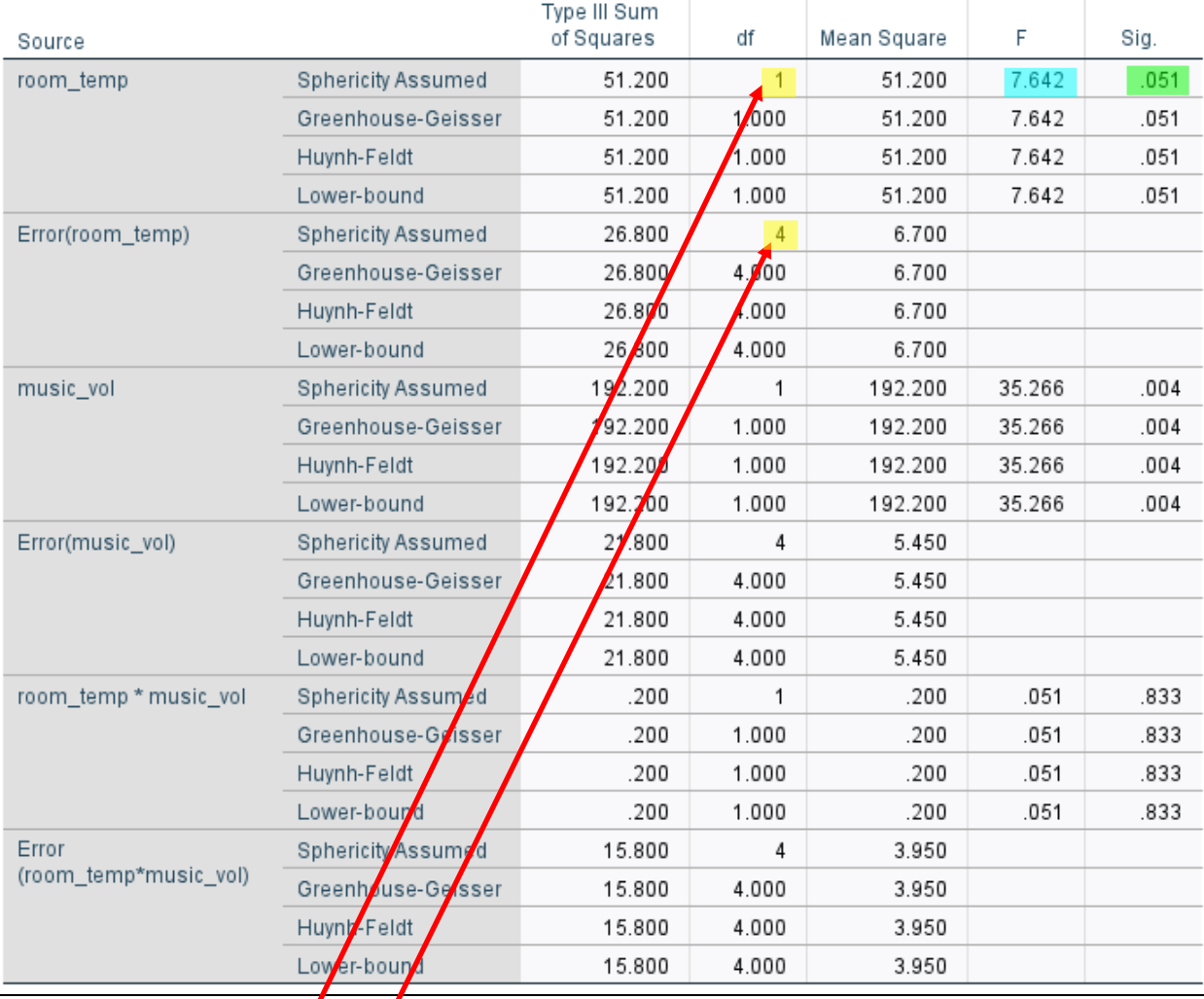

#### How to report the resurts in APA format:

General format:  $F(\mathsf{df}_{\text{BG}}) \mathsf{df}_{\text{Error}}) = \#.\# \#$ ,  $p = .\# \# \#$ 

For this example:

For the main effect of **ROOM TEMP**:  $F(1, 4) = 7.642$ ,  $p = .051$ 

#### **How to report the second main effect:**

#### **Tests of Within-Subjects Effects**

Measure: MEASURE\_1

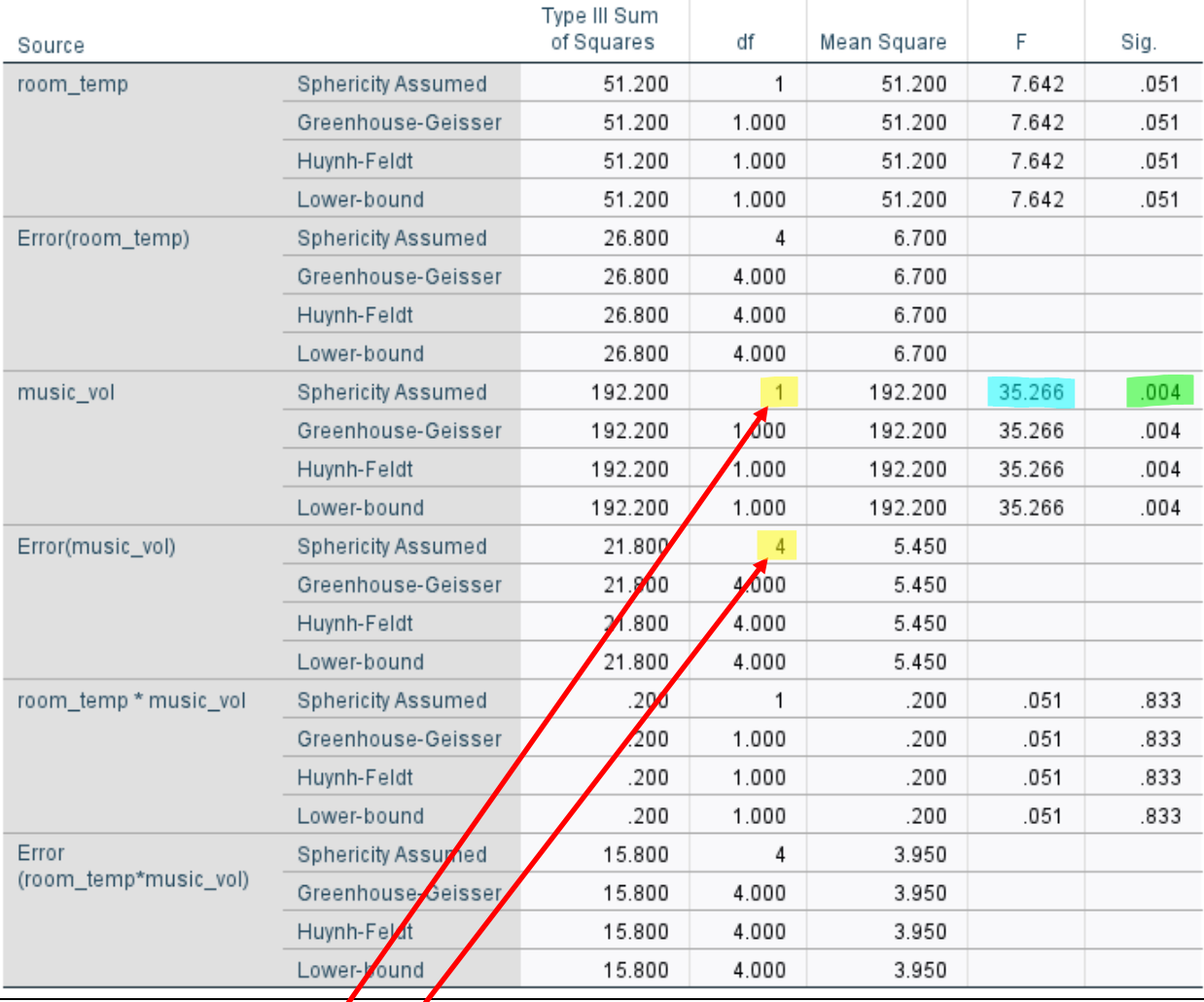

### How to report the resu**ks in APA format:**

General format:  $F(\text{df}_{BG}, \text{df}_{Error}) = \text{\#}.\text{\#} \text{\#}$ ,  $p = \text{\#} \text{\#} \text{\#}$ 

For this example:

For the main effect of **MUSIC VOL**:  $F(1, 4) = 35.266$ ,  $p = .004$ 

#### **How to report the interaction:**

#### **Tests of Within-Subjects Effects**

Measure: MEASURE\_1

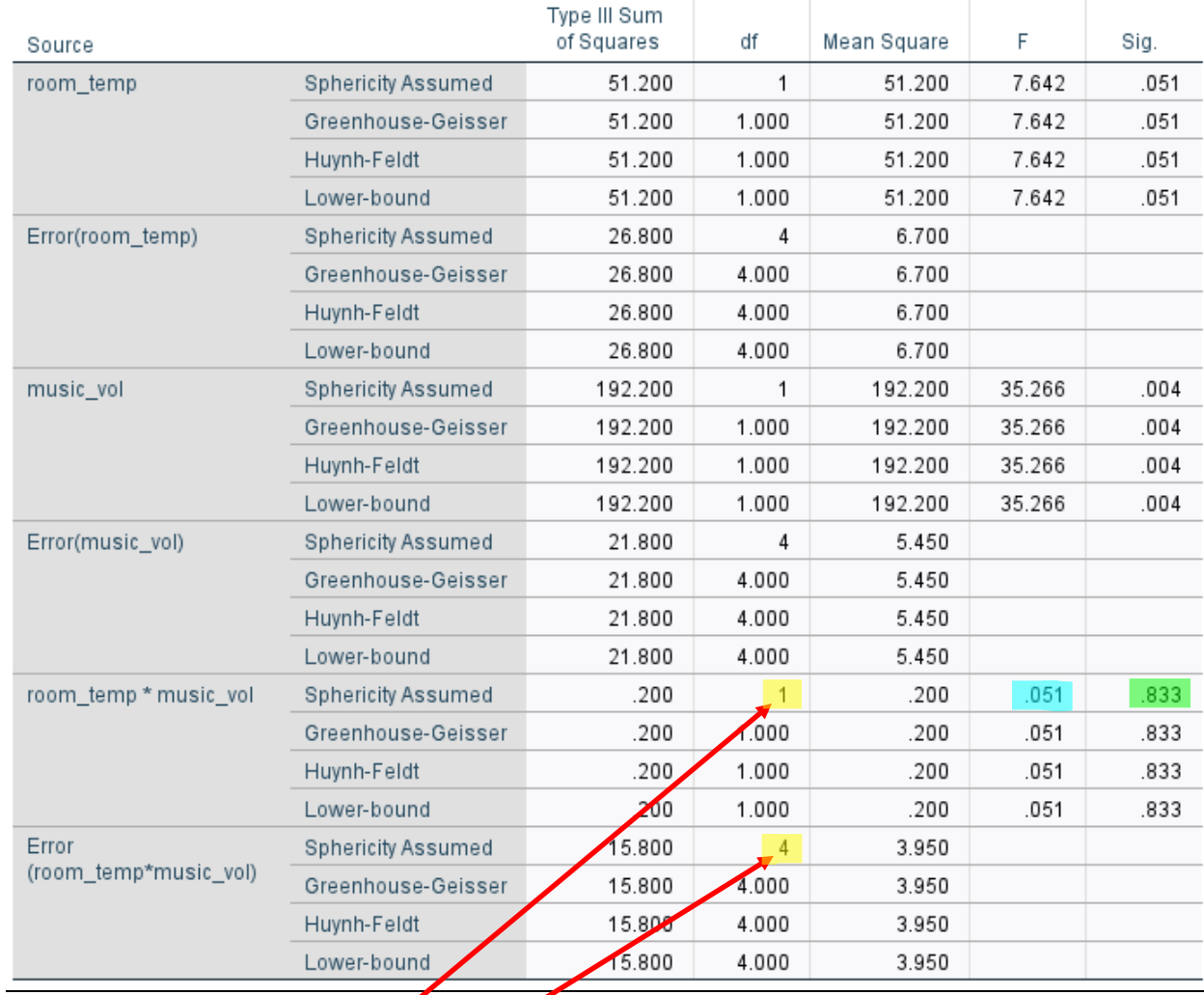

#### How to report the results in APA format:

General format:  $F(\mathsf{df}_{\text{BG}}) \mathsf{df}_{\text{Error}}) = \#.\# \#$ ,  $p = .\# \# \#$ 

For this example:

For the **INTERACTION**:  $F(1, 4) = 0.200, p = .833$ 

## <span id="page-35-0"></span>Two-Way Mixed ANOVA

**Purpose:** To compare the means for a dependent variable when there are two independent variables. One of the IVs is manipulated between subjects (as an independent-groups variable) and the other IV is manipulated within subjects (as a repeated-measures variable). This allows you to evaluate the significance of the two main effects and the interaction.

**How to set up the data:** Each row contains data for a single subject. One column contains an identifier indicating which level of the independent-groups IV the subject experienced. Two other columns show the value of the DV for the two levels of the repeated-measures IV.

**Example:** All subjects perform a dexterity task. The score on the dexterity task is the DV. Half of the subjects watch an instructional video before performing the task. The other half of the subjects do not watch an instructional video. Therefore, "video vs. no video" is an IV manipulated between subjects (as an independent-groups variable). Each subject performs the dexterity task twice, once in a room with quiet music playing, and a second time in a room with loud music playing. Therefore, "music volume" is an IV manipulated within subjects (as a repeated-measures variable). There are four conditions in this 2x2 design: (1) video, quiet music, (2) video, loud music, (3) no video, quiet music, and (4) no video, loud music. Each subject provides a score in two of the four conditions. The numbers in the table are the scores on the dexterity task (the DV).

#### **Example data:**

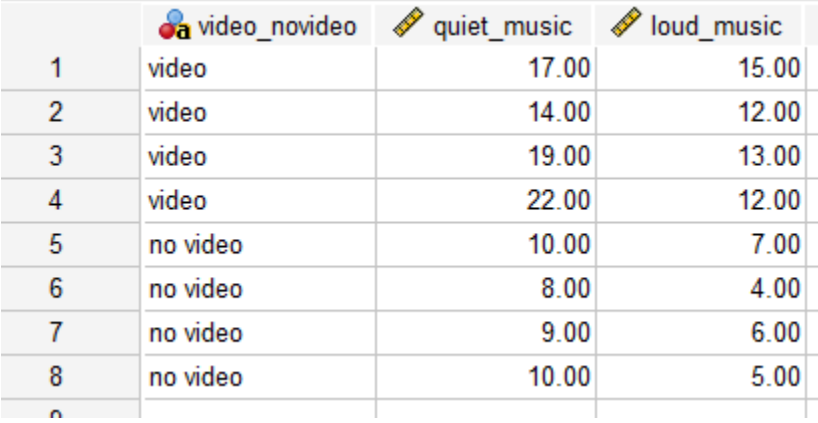

#### **How to run the test:**

1) Click on Analyze > General Linear Model > Repeated Measures… to open the dialog box:

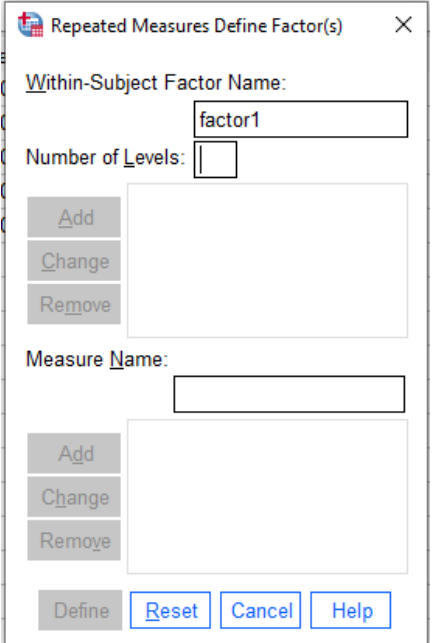

2) For the repeated-measures IV (music volume), enter the name of the variable in the "Within-Subject Factor Name" box and the number of levels in the "Number of Levels" box, then click on "Add" (to get to the right-hand box below). Click "Define":

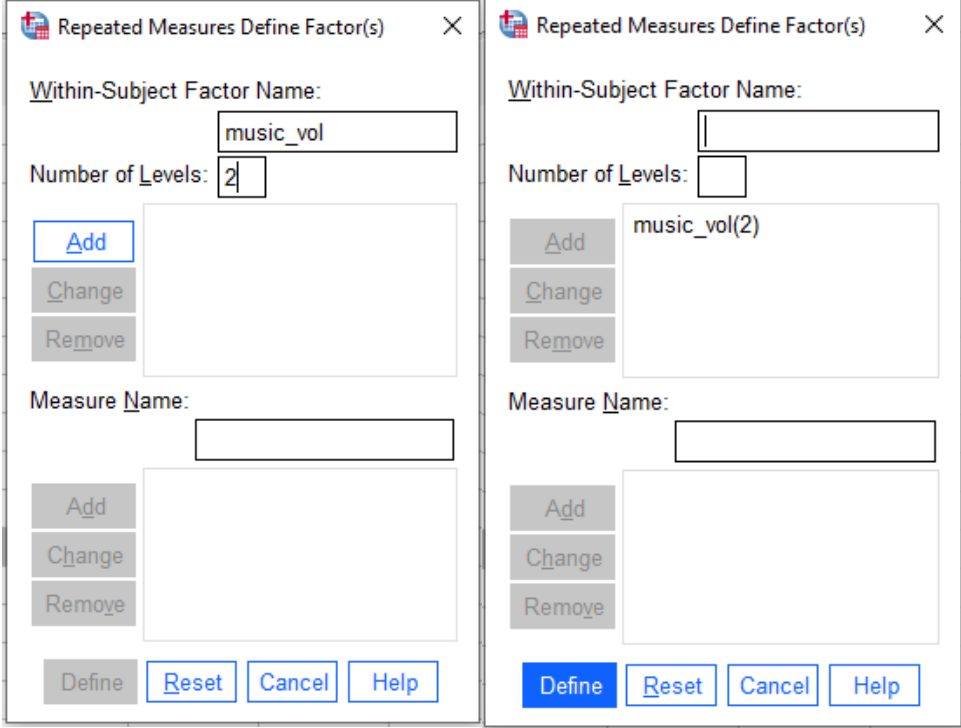

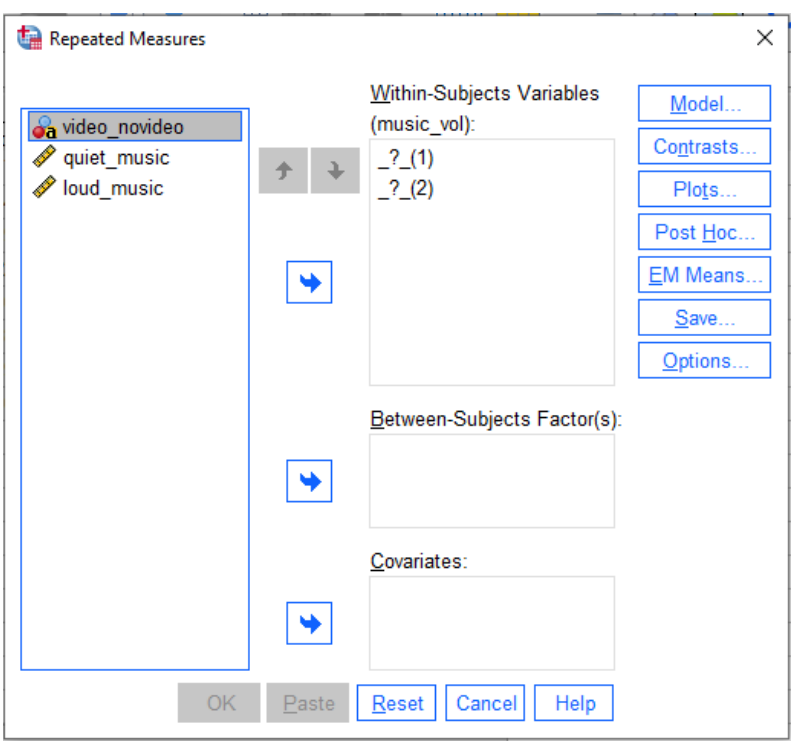

3) The "Repeated Measures" dialog box appears:

4) Move the two levels of the repeated-measures variable from the left to "Within-Subjects Variables":

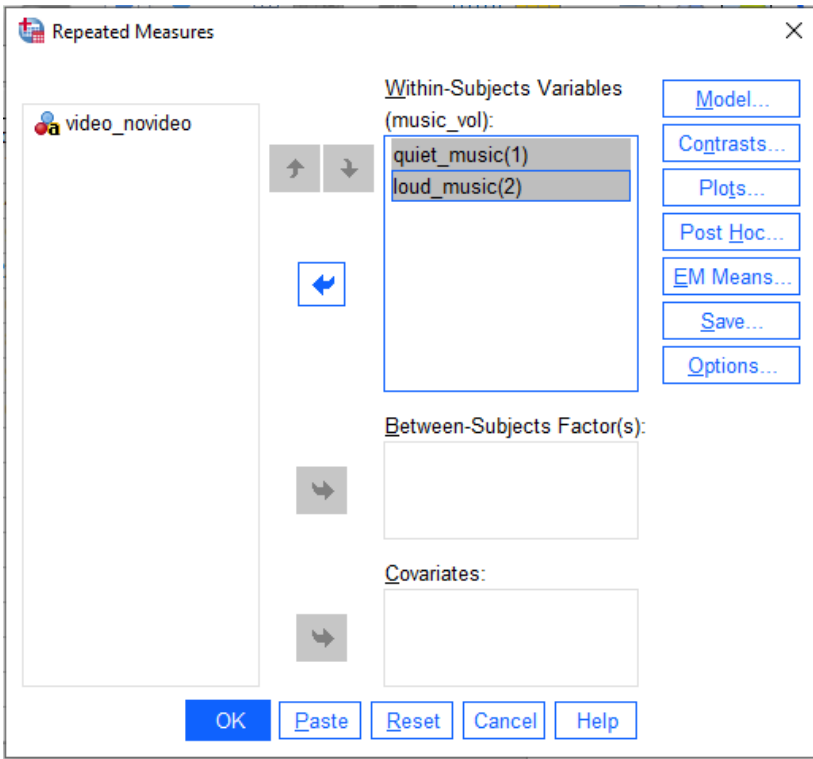

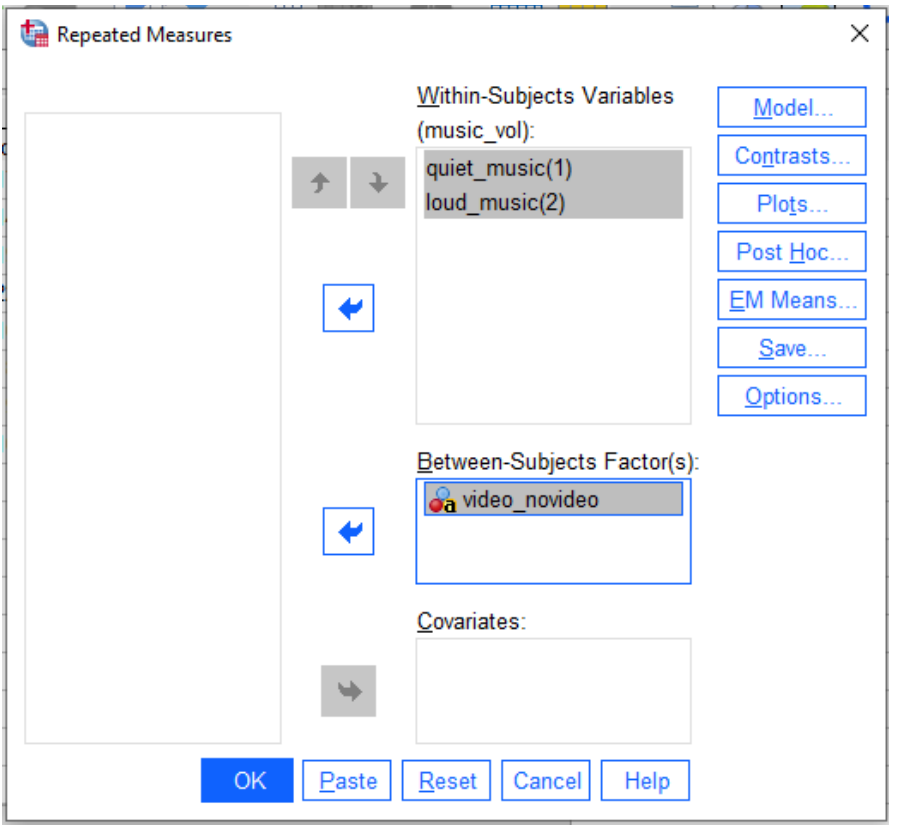

5) Move the independent-groups variable to "Between-Subjects Factor(s)":

6) Click "Options…", check the box labeled "Descriptive statistics", and click "Continue":

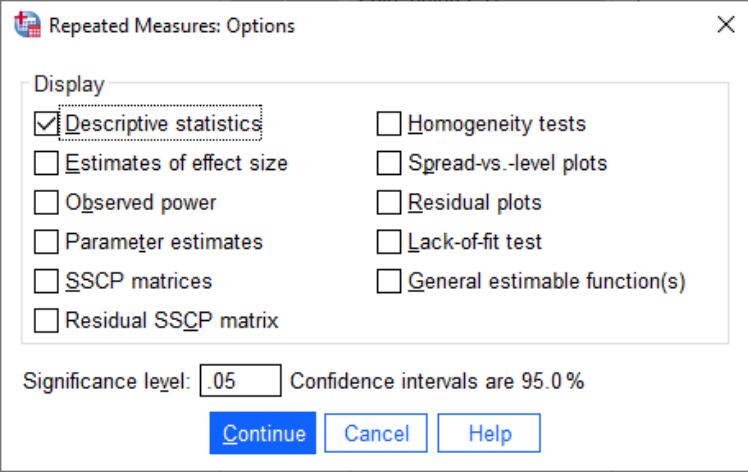

7) In the "Repeated Measures" dialog box, click "OK". The results will appear in the Output window.

How to read the output: The output will contain many tables. Only some of the tables contain important information for our purposes. Not all of the tables are shown below.

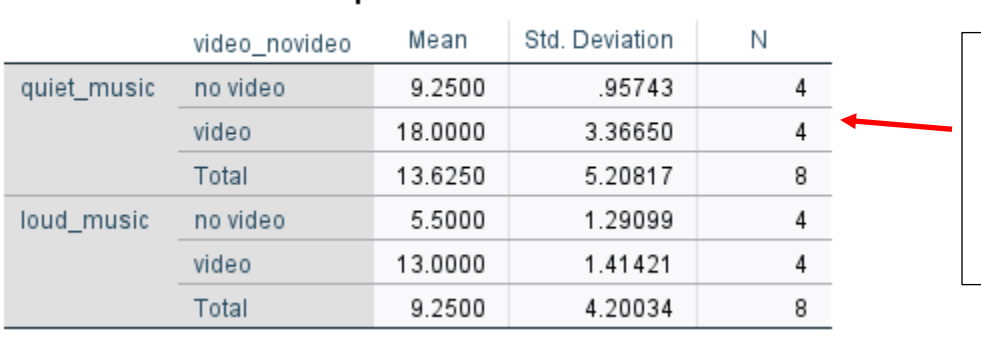

#### **Descriptive Statistics**

This table shows the descriptive statistics for the DV in the different conditions, defined by different combinations of the levels of the IVs.

The following table shows the results for the repeated-measures variable (music\_vol) and for the interaction:

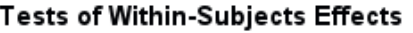

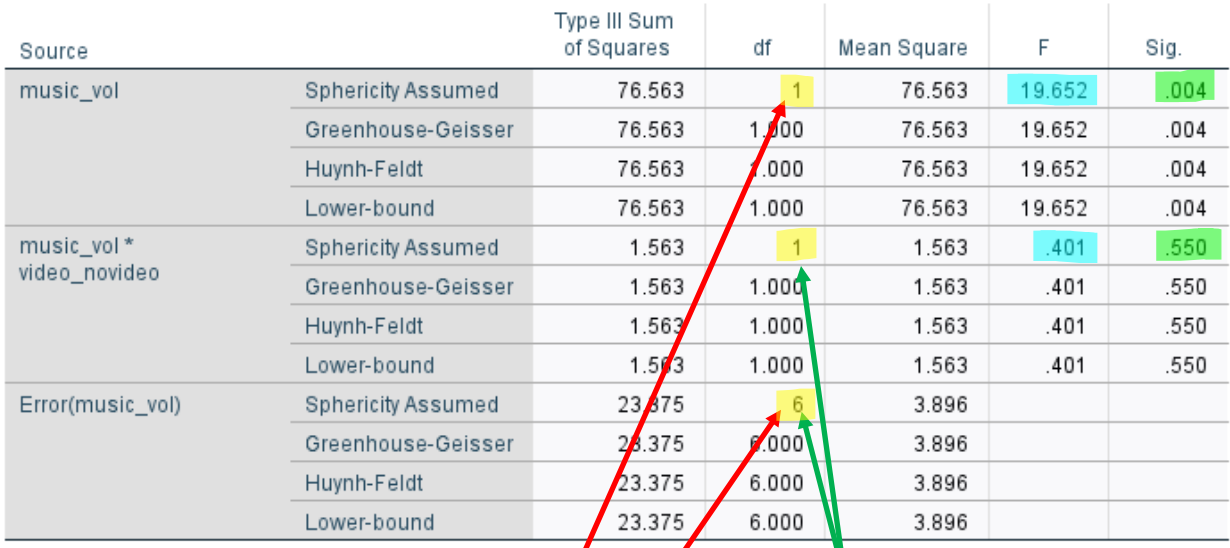

#### Measure: MEASURE\_1

### **How to report the results in APA format:**

General format:  $F(\mathsf{df}_{\mathsf{BG}})$   $\mathsf{df}_{\mathsf{Error}}) = \#.\# \#$ ,  $p \neq \# \# \#$ 

For this example:

For the main effect of **MUSIC VOL**:  $F(1, 6) = 19.652, p = .004$ 

For the **INTERACTION**:  $F(1, 6) = 0.401, p = .550$ 

The following table shows the results for the independent-groups variable (video/no video):

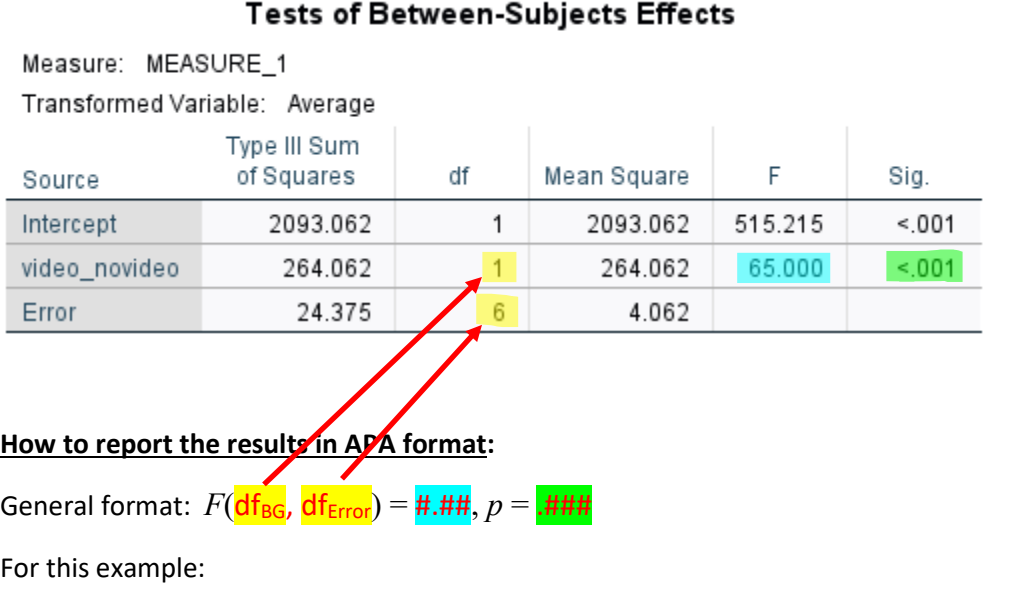

For the main effect of **VIDEO\_NOVIDEO**:  $F(1, 6) = 65.000, p < .001$ 

## <span id="page-42-0"></span>Chi-Square (Chi-Square Test of Independence)

**Purpose:** To assess the significance of the relationship between two nominal (categorical) variables.

You can perform the chi-square test when your data are set up in either of these two ways:

- (1) When your data table shows the value of each nominal variable for each subject.
- (2) When your data shows the total number of observations for each combination of values of the nominal variables.

Both are shown below.

#### **DATA FORMAT OPTION 1**

How to set up the data: (1) When your data table shows the value of each nominal variable for each subject.

Organize the data in two columns, one for each nominal variable. Each row represents data for a different subject.

**Example:** Each subject reports whether they believe they are a dog person or a cat person and whether they think they are introverted or extraverted.

**Example data 1:** (There is a total of 20 subjects. Only some of the data are shown below.)

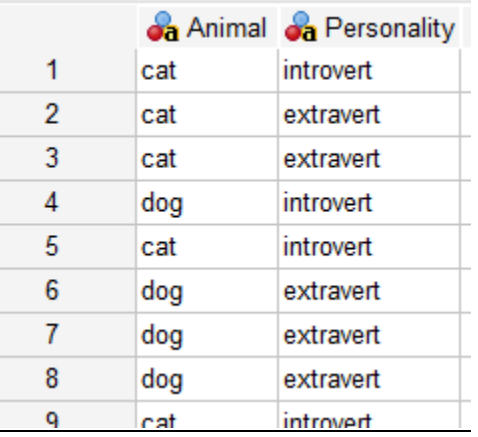

#### **How to run the test:**

1) Click on Analyze > Descriptive Statistics > Crosstabs… The "Crosstabs" dialog box appears:

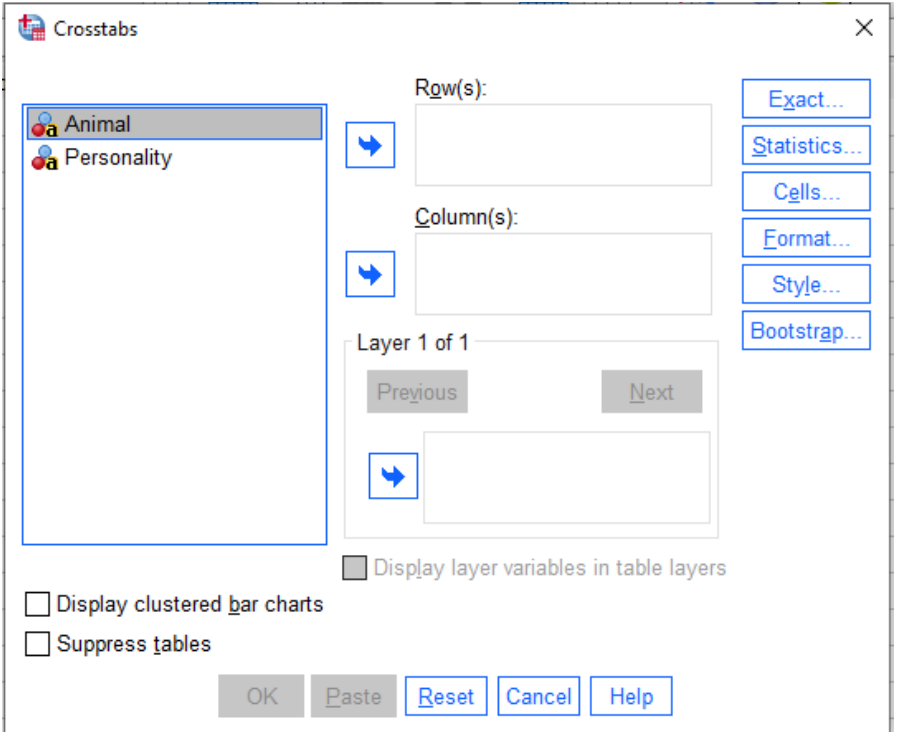

2) Move one variable to the "Row(s)" box and one variable to the "Column(s)" box:

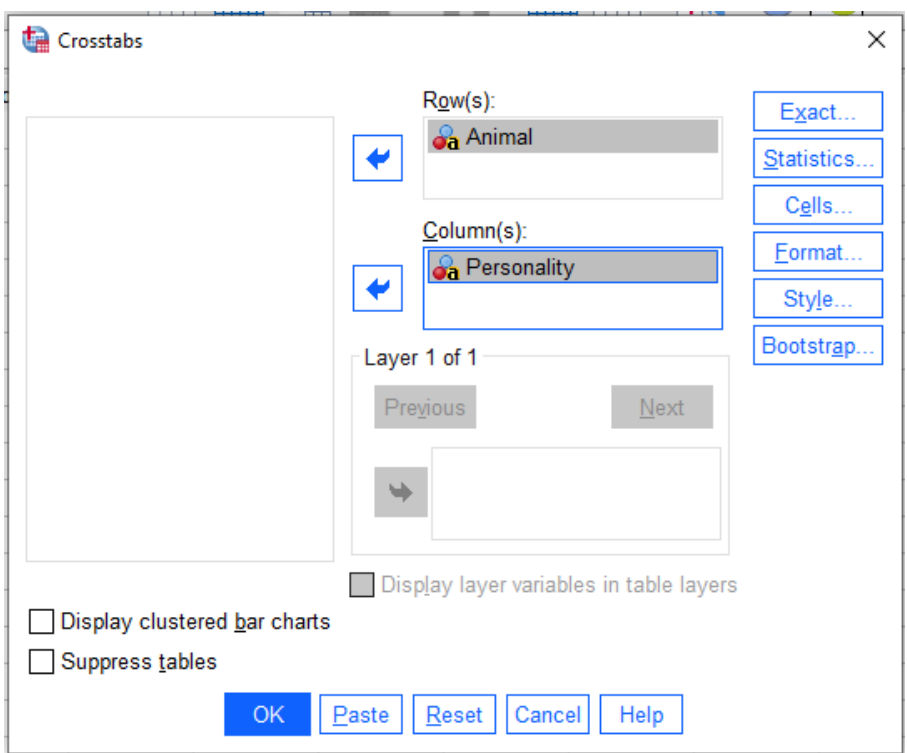

3) Click "Statistics…" Check the box labeled "Chi-square," then click Continue:

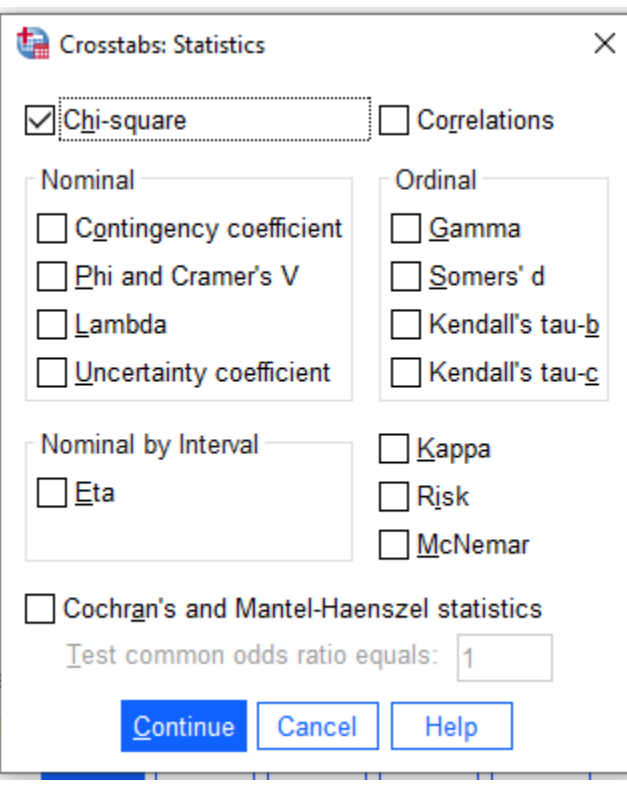

4) In the Crosstabs dialog box, click "OK." The results will appear in the Output window.

٦

#### **How to read the output:**

#### Animal \* Personality Crosstabulation

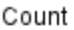

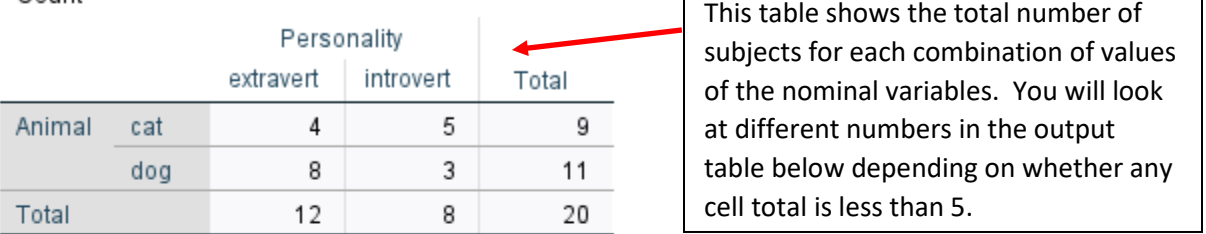

Г

#### **Chi-Square Tests**

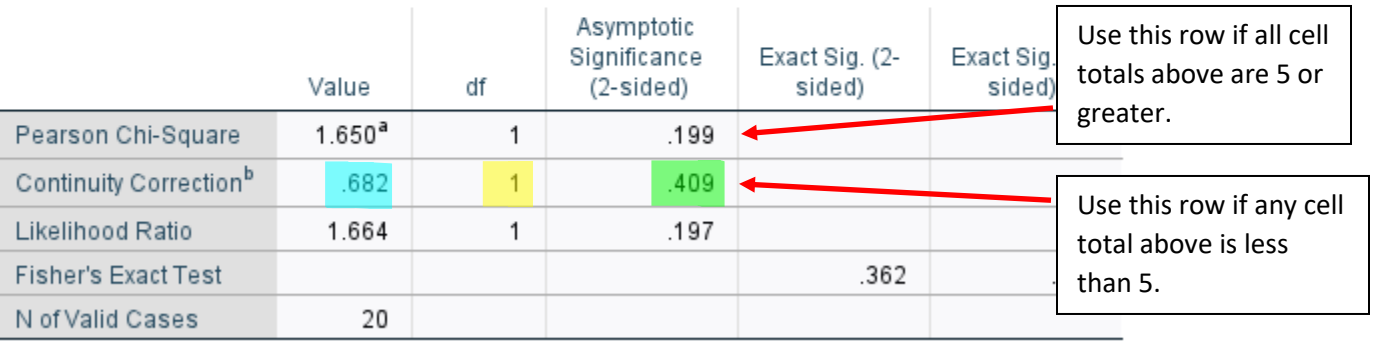

a. 2 cells (50.0%) have expected count less than 5. The minimum expected count is 3.60.

b. Computed only for a 2x2 table

#### **How to report the results in APA format:**

General format:  $X^2(\operatorname{\mathsf{df}})=\text{\#}. \text{\#} \text{\#},\, p=\overline{. \text{\#} \text{\#} \text{\#}}$ 

For this example:  $X^2(1) = 0.682, p = .409$ 

*Note: As indicated above, if the total in every cell of the contingency table is 5 or greater, use the results in the "Pearson Chi-Square" row of the output. If the total in any cell is less than 5 (as in this example), use the results in the "Continuity Correction" row of the output.*

*(The second way to run the chi-square test is shown on the next page.)*

#### **DATA FORMAT OPTION 2**

**How to set up the data:** (2) When your data show the total number of observations for each combination of values of the nominal variables.

Each variable is represented by a column, and a third column shows a total count or frequency. Each row represents a different combination of the levels of both variables. For example, if there are 2 levels in each variable, there will be  $2x2 = 4$  rows; if there are 2 levels in one variable and 3 in the other, there will be 2x3 = 6 rows; if there are 3 levels in both variables, there will be 3x3 = 9 rows, and so on...

**Example:** Each subject reports whether they believe they are a dog person or a cat person and whether they think they are introverted or extraverted.

#### **Example data 2:**

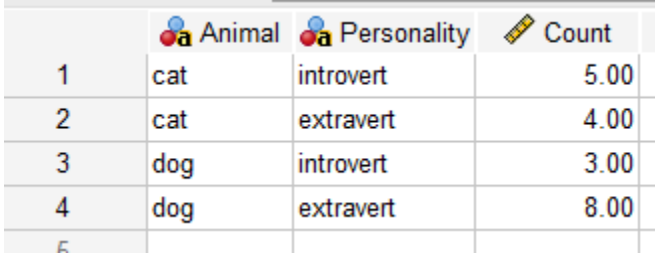

#### **How to run the test:**

1) Click on "Data" > "Weight Cases…" The Weight Cases dialog box appears:

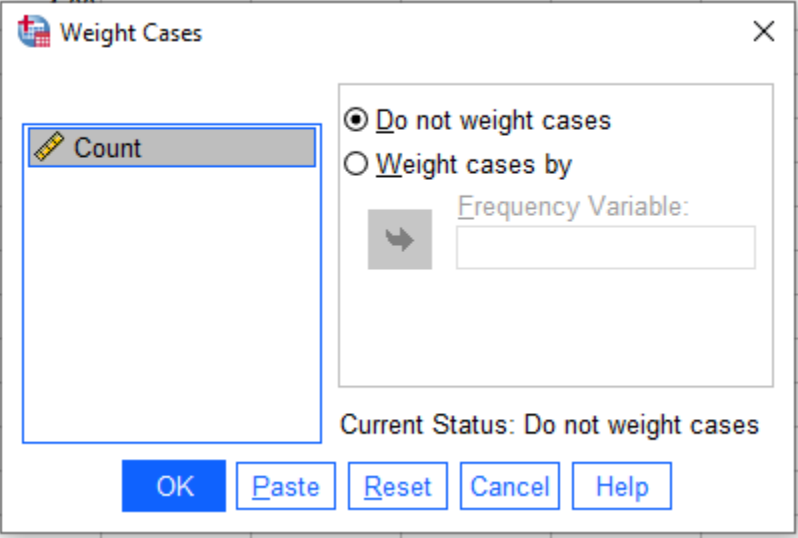

2) Check "Weight cases by" and move "Count" from the left to "Frequency Variable", then click "OK":

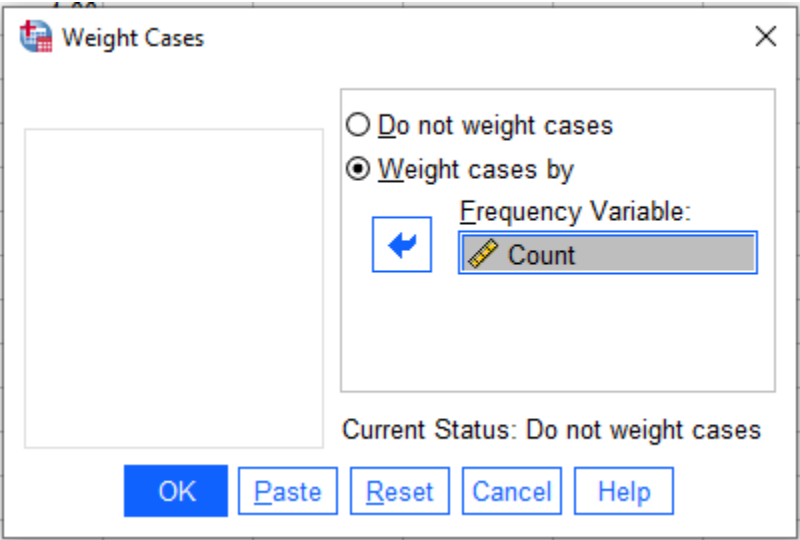

3) Back in the Data Editor window, click on Analyze > Descriptive Statistics > Crosstabs… The "Crosstabs" dialog box appears:

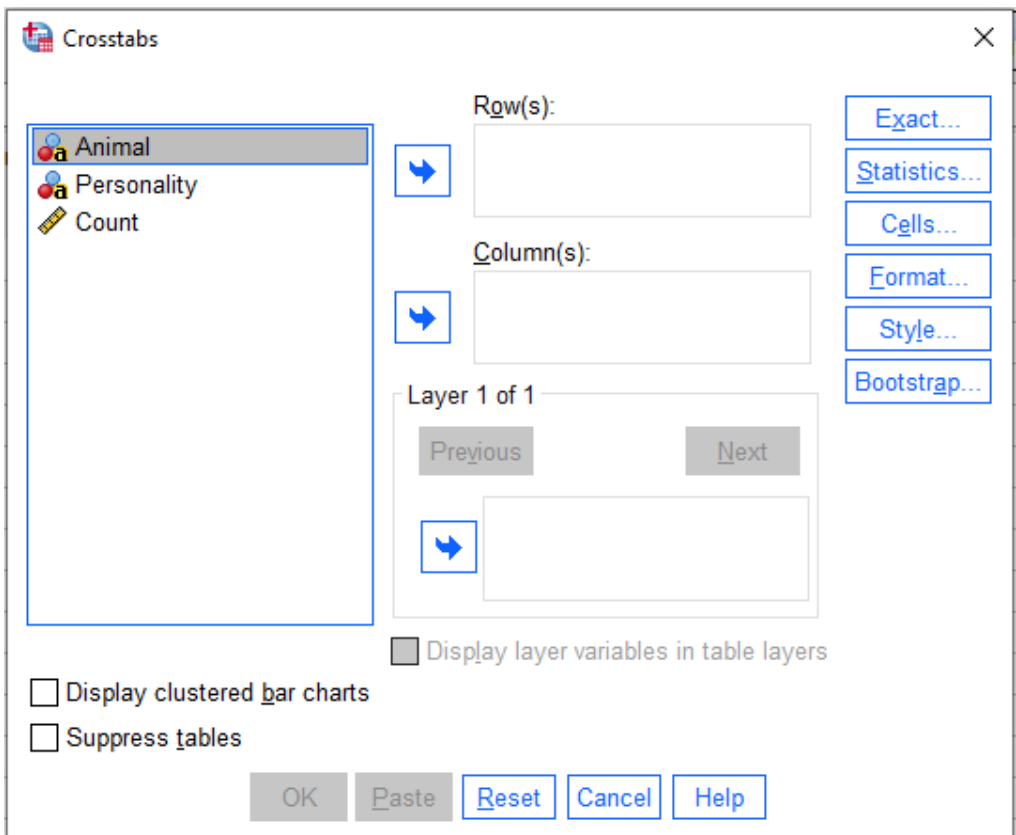

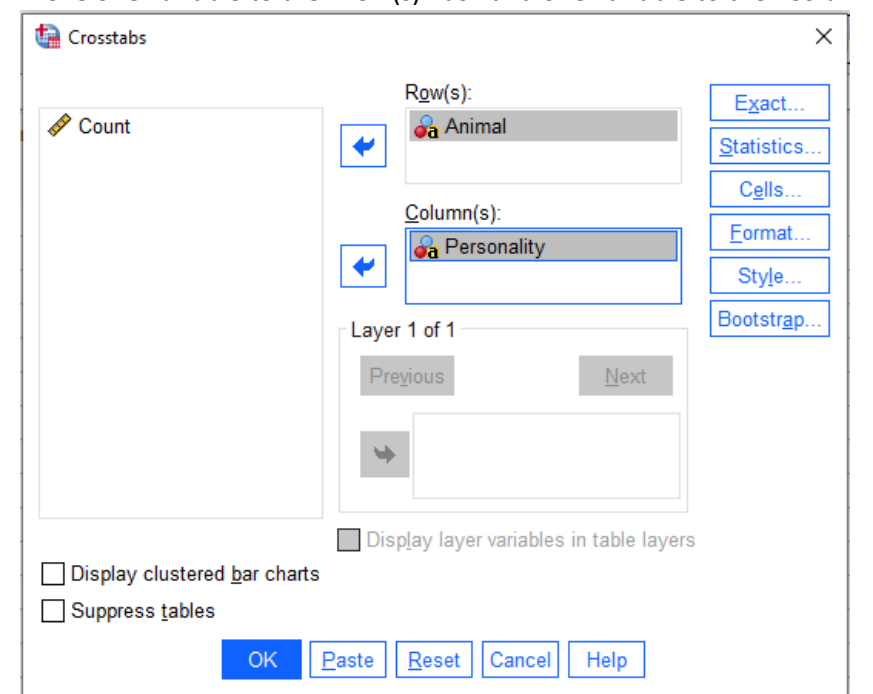

4) Move one variable to the "Row(s)" box and one variable to the "Column(s)" box:

5) Click "Statistics…" Check the box labeled "Chi-square," then click Continue:

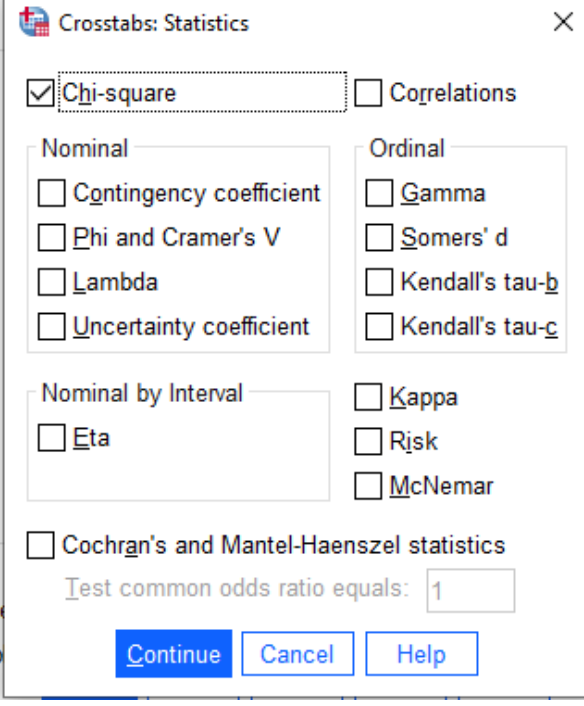

6) In the Crosstabs dialog box, click "OK." The results will appear in the Output window.

 $\overline{\phantom{a}}$ 

#### **How to read the output:**

#### Animal \* Personality Crosstabulation

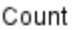

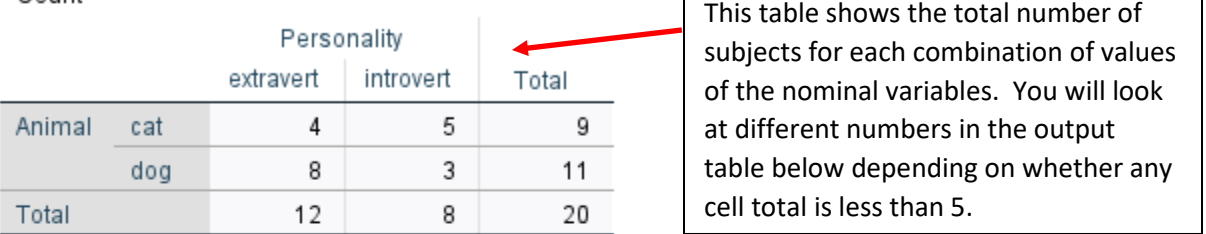

Г

#### **Chi-Square Tests**

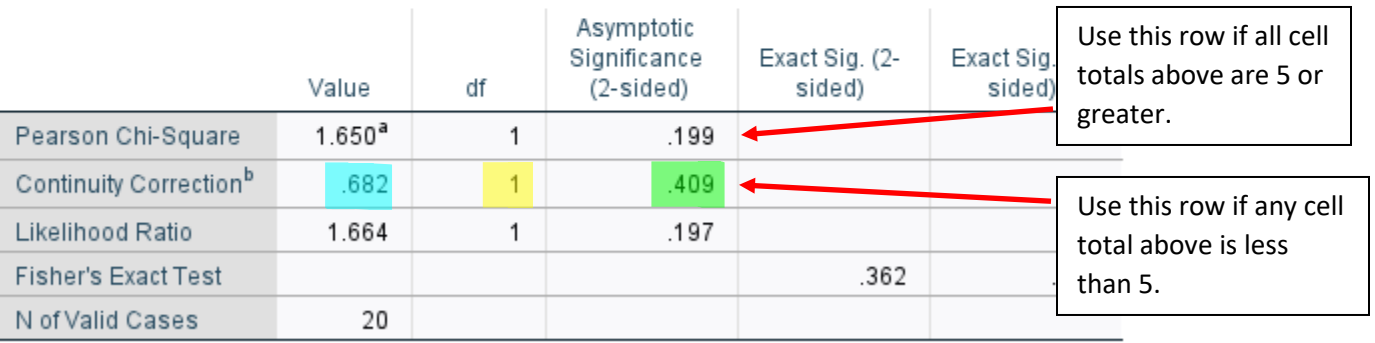

a. 2 cells (50.0%) have expected count less than 5. The minimum expected count is 3.60.

b. Computed only for a 2x2 table

#### **How to report the results in APA format:**

General format:  $X^2(\operatorname{\mathsf{df}})=\text{\#}. \text{\#} \text{\#},\, p=\overline{. \text{\#} \text{\#} \text{\#}}$ 

For this example:  $X^2(1) = 0.682, p = .409$ 

*Note: As indicated above, if the total in every cell of the contingency table is 5 or greater, use the results in the "Pearson Chi-Square" row of the output. If the total in any cell is less than 5 (as in this example), use the results in the "Continuity Correction" row of the output.*